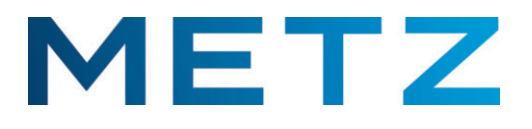

## **Bedienungsanleitung**

für TV-Geräteserie mit Android 10 Betriebssystem

## **Sehr geehrte Kundin, sehr geehrter Kunde,**

vielen Dank, dass Sie sich für ein Metz TV-Gerät entschieden haben.

Wir haben in diesem TV-Gerät eine Menüführung geschaffen, mit der wir Ihnen eine leicht verständliche Bedieneroberfläche bereitstellen.

In jedem Betriebszustand können Sie eine Bedienhilfe aufrufen, die Ihnen bei den Einstellungen weiterhilft.

Vor der ersten Inbetriebnahme sollten Sie jedoch auf jeden Fall die Kapitel 1 bis 5 der Bedienungsanleitung lesen.

## **Lieferumfang**

- TV-Gerät
- Fernbedienung + 2 Stck. AAA-Batterien
- Netzkabel
- Kurzsanleitung 14 sprachig
- Produktdatenblatt
- Energielabel
- Energiedatenblatt
- Gerätefuß

## **Erklärung**

*Fingerzeig, Hinweis* +

*Achtung, besondere Sicherheitshinweise !*

*"Hiermit erklärt die Metz Consumer Electronics GmbH, dass sich alle auf dem beiliegenden Datenblatt aufgeführten TV-Geräte in Übereinstimmung mit den grundlegenden Anforderungen und den anderen relevanten Vorschriften der Richtlinie 2014/53/EU befinden".*

## *Die Konformitätserklärungen können abgerufen werden unter: https://metzblue.com/de-DE/support/downloads/konformitaetserklaerungen*

Dieses Produkt enthält freie Software, die der GNU General Public License (GPL) und/oder der GNU Lesser General Public License (LGPL) unterliegt. Sie können diese unter den Bedingungen der GNU General Public License bzw. der GNU Lesser General Public License, wie von der Free Software Foundation veröffentlicht, entweder gemäß Version 2 der Lizenz oder (nach Ihrer Option) jeder späteren Version weitergeben und/oder veröffentlichen.

Die Veröffentlichung dieses Programms erfolgt in der Hoffnung, dass es Ihnen von Nutzen ist, aber OHNE IRGENDEINE GARANTIE, vor allem ohne die implizite Garantie der MARKTREIFE oder der VERWENDBARKEIT FÜR EINEN BESTIMMTEN ZWECK. Details finden Sie in der GNU General Public License (GPL) und der GNU Lesser General Public License (LGPL).

Sie können die Software über den Kundendienst der Metz Consumer Electronics GmbH (support-blue@metz-ce.de oder über die Postadresse Ohmstraße 55, D-90513 Zirndorf) beziehen. Die GNU General Public License (GPL) und die GNU Lesser General Public License (LGPL) können Sie unter

http://www.gnu.org/licenses/ herunterladen.

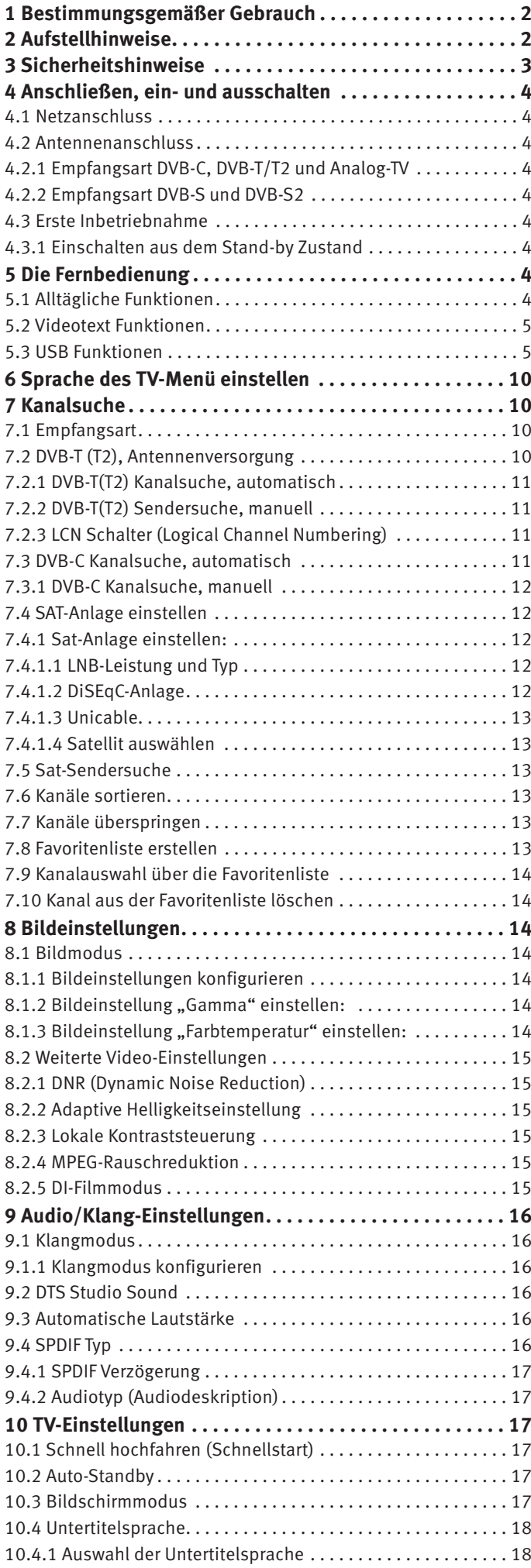

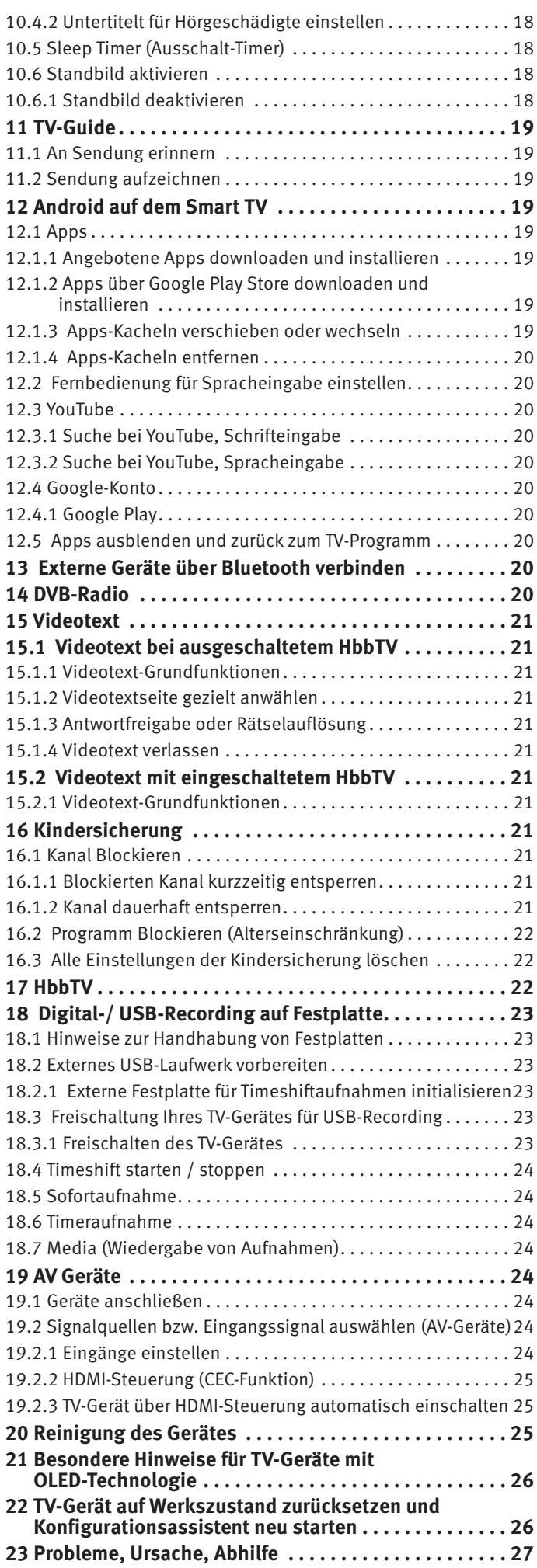

## **1 Bestimmungsgemäßer Gebrauch**

Dieses TV-Gerät ist ausschließlich für den Empfang und die Wiedergabe von Bild- und Tonsignalen bestimmt.

Das TV-Gerät ist für trockene Räume (Wohn- u. Büroräume) konzipiert.

Das Raumklima sollte sich im Bereich von +5°C bis +35°C bei max. 75 % Luftfeuchte bewegen.

Das TV-Gerät darf in Räumen mit höherer Luftfeuchtigkeit (z.B. Bad, Sauna etc.) nicht betrieben werden.

Das TV-Gerät darf nicht in Räumen mit hoher Staubkonzentration (z.B. Werkstatt) betrieben werden.

Sollten Sie ausnahmsweise das TV-Gerät im Freien betreiben, so sorgen Sie bitte dafür, dass es vor Feuchtigkeit (Regen, Wasserspritzer, Betauung) geschützt ist.

## **2 Aufstellhinweise**

- Achten Sie darauf, dass kein helles Licht oder Sonnenschein direkt auf den Bildschirm fällt. Es können Spiegelungen entstehen, die die Brillanz des Bildes beeinträchtigen.
- Der günstigste Betrachtungsabstand ist die 3-fache Bildschirmdiagonale, bei Geräten mit
	- $-43$  Zoll Bildschirm ca. 3,3 m  $-49/50$  Zoll Bildschirm ca. 3,7 m
	- 55 Zoll Bildschirm ca. 4,2 m 58 Zoll Bildschirm ca. 4,4 m

- 65 Zoll Bildschirm ca. 5,0 m - 75 Zoll Bildschirm ca. 5,7 m bei einem HDTV-Bild kann die Entfernung auch auf die Hälfte reduziert werden.

- Antennenanschlusskabel und sonstige Bauteile zwischen der fest eingebauten Antennen- / Breitbandsteckdose und dem Rundfunkempfänger (z. B. TV-Gerät, Videorecorder) müssen der Euro-Norm EN 60966-2-4 entsprechen.
- Als Geräte-Anschlusskabel für Antenne und HDMI sollen Kabel verwendet werden, die qualitativ so wertig ausgeführt sind, dass eine durchgängige HF-Schirmung mit wirksamer Kontaktierung an den Anschlusssteckern gewährleistet ist. Für das Antennenanschlusskabel ist ein durchgängiges Schirmungsmaß von > 85 dB erforderlich.
- Bei Verwendung nicht zugelassener Kabel und Bauteile erlischt die Betriebserlaubnis des Rundfunkempfängers.
- Verwenden Sie ausschließlich Metz-Gerätefüße zum Aufstellen des TV-Gerätes auf eine waagerechte, tragfähige und rutschfeste Ebene.
- DasTV-Gerätes darf nicht über die Kante der Stellfläche hinausragen.
- Starker Tabakgenuss am Aufstellort des TV-Gerätes kann zu Nikotin- und Rußablagerungen hinter der Panelscheibe und damit zu einer Beeinträchtigung der Bildqualität führen. Solche Ablagerungen können nur von einem Fachmann entfernt werden.

Im Extremfall kann es zu einer dauerhaften Schädigung des Panels führen, die den Ersatz des Panels notwendig macht. Die Reinigung bzw. der Ersatz des Panels ist von den Garantieansprüchen ausgeschlossen.

Wenn Sie das TV-Gerät an die Wand anbringen möchten, empfehlen wir Ihnen den Einsatz einer Wandhalterung. Entscheiden Sie sich für eine Wandhalterungslösung bitten wir zu beachten, dass der Anschluss fachgerecht ausgeführt sein muss. Die Wandmontage darf nur durch Fachpersonal ausgeführt werden.

Das TV-Gerät darf nicht an der Decke montiert werden.

Stellen Sie das TV-Gerät auf eine feste, tragfähige, ebene und stabile Unterlage!

- Stellen Sie das TV-Gerät nicht auf hohe Möbel, ohne sowohl das Möbel als auch das TV-Gerät an einer dafür geeigneten Stütze zu verankern.
- $\sqrt{N}$  Zwischen dem TV-Gerät und dem Möbel dürfen keine ander Materialien (z.B. Tischläufer etc.) liegen.
- Um Verletzungen vorzubeugen, muss das TV-Gerät gemäß den Aufstellanweisungen zuverlässig am Fußboden/ an der Wand befestigt werden.
- Klären Sie Kinder über die Gefahren des Kletterns auf Möbel um das TV-Gerät und dessen Bedienelemente zu erreichen auf.
- Bei direkter Sonneneinstrahlung kann in ungünstigen Fällen die Hitzeentwicklung an der Geräterückwand so groß werden, dass sie zu Beschädigungen führt.
- A Netzkabel so verlegen, dass keine Gegenstände darauf stehen oder Personen darüber stolpern können!

## **3 Sicherheitshinweise**

- Ihr Gerät ist für den Betrieb in trockenen Räumen bestimmt. Sollten Sie ausnahmsweise das Gerät im Freien betreiben, so sorgen Sie bitte dafür, dass es vor Feuchtigkeit (Regen, Wasserspritzer, Betauung) geschützt ist.
- $\bigwedge$  TV-Gerät nicht Tropf- und Spritzwasser (z.B. Regen) aussetzen!
- Vor dem Reinigen des Gerätes den Netzstecker ziehen!
- Fernbedienung nicht direkt vor die Augen halten und eine Taste drücken ! Infrarotlicht!
- △ Das Fernsehgerät darf nur mit einer Netzspannung von 100-240V~ 50/60Hz betrieben werden.
- Für Wartungs- und Instandsetzungstätigkeiten ist der Netzstecker oder die geräteseitige Steckvorrichtung des Netzkabels des Fernsehgerätes - im Sinne der zutreffenden Norm - als Trennvorrichtung vom Netz anzusehen und benutzbar zu halten.
- Kerzen und andere offene Flammen müssen zu jeder Zeit von diesem Produkt ferngehalten werden, um das Ausbreiten von Feuer zu vermeiden.
- Öffnen des Gerätes und Durchführen von Reparaturen sind dem Fachpersonal vorbehalten.

## **LEBENSGEFAHR !**

Wenden Sie sich bitte bei erforderlicher Reparatur an Ihren Fachhändler.

- A Bluetooth®-Geräte arbeiten mit Kurzwellen-Funksignalen. Diese können, unter Umständen, den Betrieb anderer elektronischer Geräte sowie medizinischer Geräte stören.
- Funkwellen können die Funktion von Herzschrittmachern und anderen medizinischen Geräten beeinflussen. Halten Sie mindestens 20cm Abstand!
- Spritzen Sie niemals Reinigungsflüssigkeit auf die Bildschirmoberfläche ! Sollte Reinigungsflüssigkeit in den unteren Rahmen des Bildschirms eindringen, werden die dort befindlichen Bauteile irreparabel beschädigt.

Die Fernbedienung wird mit zwei Batterien LR03/AM4/AAA 1,5V Micro ausgeliefert. Wird eine Batterie heruntergeschluckt, kann sie innerhalb von 2 Stunden ernsthafte innere Verletzungen verursachen, die zum Tode führen können. Wenn Sie vermuten, Batterien könnten verschluckt oder in irgendeinen Teil des Körpers gelangt sein, suchen Sie unverzüglich medizinische Hilfe auf. Neue und gebrauchte Batterien sind von Kindern fernzuhalten.

- In das Batteriefach der Fernbedienung dürfen keine Akkus eingelegt werden. Es dürfen nur 2 Stück Batterien LR03/AM4/AAA 1,5V Micro verwendet werden.
- Ein kaltes Gerät darf in einem warmen Raum erst in Betrieb genommen werden, wenn ein eventuell vorhandener Feuchtigkeitsbeschlag auf der Bildschirmfläche verdunstet ist.
- Fernsehgeräte benötigen eine ausreichende Kühlung. Die Öffnungen in der Rückwand dürfen nicht durch Gardinen o. ä. verdeckt werden.

Die Lüftungsschlitze an der Geräteunterseite müssen frei zugänglich bleiben, denn darüber saugt das Gerät die Kühlluft an.

- Sorgen Sie für einen ausreichenden Kühlluftstrom, wenn Sie Ihr Gerät in einen Einbauschrank stellen.
- Stellen/Hängen Sie Ihr Gerät nicht direkt neben oder über einer Heizung auf, die Gerätekühlung könnte beeinträchtigt werden.
- Auf oder über das TV-Gerät dürfen keine brennenden Kerzen oder Gefäße mit Flüssigkeit gestellt werden. Heißes Wachs und Flüssigkeiten, die ins Geräteinnere gelangen, zerstören die elektrischen Bauteile Ihres TV-Gerätes. Die elektrische Sicherheit des Gerätes ist in solchen Fällen nicht mehr gewährleistet.
- Gewitter sind eine Gefahr für elektrische Geräte. Bei einem Blitzschlag in die Netzleitung oder die Antenne kann das Gerät beschädigt werden, auch dann, wenn es ausgeschaltet ist. Ziehen Sie bei Gewitter Netzstecker und Antennenstecker aus der Steckdose bzw. aus dem Fernsehgerät.
- Das TV-Gerät ist ausschließlich für den Empfang und die Wiedergabe von Bild- und Tonsignalen bestimmt.
- Standbilder, Logo-Einblendungen, 4:3 Darstellungen mit Randstreifen etc. nicht über einen langen Zeitraum darstellen. Es besteht die Gefahr, dass diese stehenden Bilder zu Markierungen auf dem Bildschirm führen.
- Hinter der Panelscheibe des TV-Gerätes kann es zu Ruß- und Staubablagerungen kommen, ohne dass eine rußerzeugende Quelle sichtbar vorhanden ist. Solche Ruß- und Staubablagerungen werden auch als "Fogging" oder "Magic dust" bezeichnet. Dieses Phänomen tritt vereinzelt, insbesondere aber während der Heizperiode und nach Renovierungsarbeiten bzw. in Neubauten auf. Als Ursache werden verschiedene Faktoren genannt, siehe dazu auch Berichte im Internet. Die Reinigung bzw. der Ersatz des Panels ist in solchen Fällen von den Garantieansprüchen ausgeschlossen, da es sich nicht um einen Mangel des Gerätes, sondern um eine äußere Einwirkung handelt.
- Die Reinigung der Bildschirmoberfläche muss mit einem trockenen, weichen Reinigungstuch (z.B. Mikrofasertuch) erfolgen.
- Sollten dennoch stärkere Verschmutzungen entstanden sein, kann die Reinigung der Bildschirmoberfläche mit einem nur leicht angefeuchteten, weichen Tuch erfolgen, siehe auch Kap. 20.

## **4 Anschließen, ein- und ausschalten**

## **4.1 Netzanschluss**

Das TV-Gerät mit dem beiliegenden Netzkabel an die Steckdose anschließen.

## **4.2 Antennenanschluss**

Das TV-Gerät mit einem Antennenkabel an die Antennendose anschließen.

## **4.2.1 Empfangsart DVB-C, DVB-T/T2 und Analog-TV**

Die Einstellung für die DVB-T Antenne ist im Kapitel 7.2 beschrieben.

## **4.2.2 Empfangsart DVB-S und DVB-S2**

Bei Verwendung einer Standard Satellitenanlage mit **einer** Antennenzuleitung, sowie bei Verwendung einer "Einkabel" sowie "Unicable" Satellitenanlage.

Die Einstellung für die Satellitenantenne ist im Kapitel 7.4 beschrieben.

## **4.3 Erste Inbetriebnahme**

Die rote Stand-by Anzeige leuchtet.

## **4.3.1 Einschalten aus dem Stand-by Zustand**

Mit der Taste  $\textcircled{\textbf{D}}$  wird der letzte Programmplatz oder die Oberfläche angewählt die vor dem Ausschalten aktiv war.

## **Beim ersten Einschalten des Gerätes erscheint der "Installa***tionsassistent", der Sie zur Inbetriebnahme des Gerätes durch das Menü führen wird.*

## **Ausschalten mit der Fernbedienung**

• Drücken Sie die Taste  $\mathbf{\Phi}$  der Fernbedienung. Das TV-Gerät schaltet in den Stand-by Zustand - die LED-Anzeige leuchtet rot.

## **AV-Anschlußfeld für TV-Geräte Variante 1**

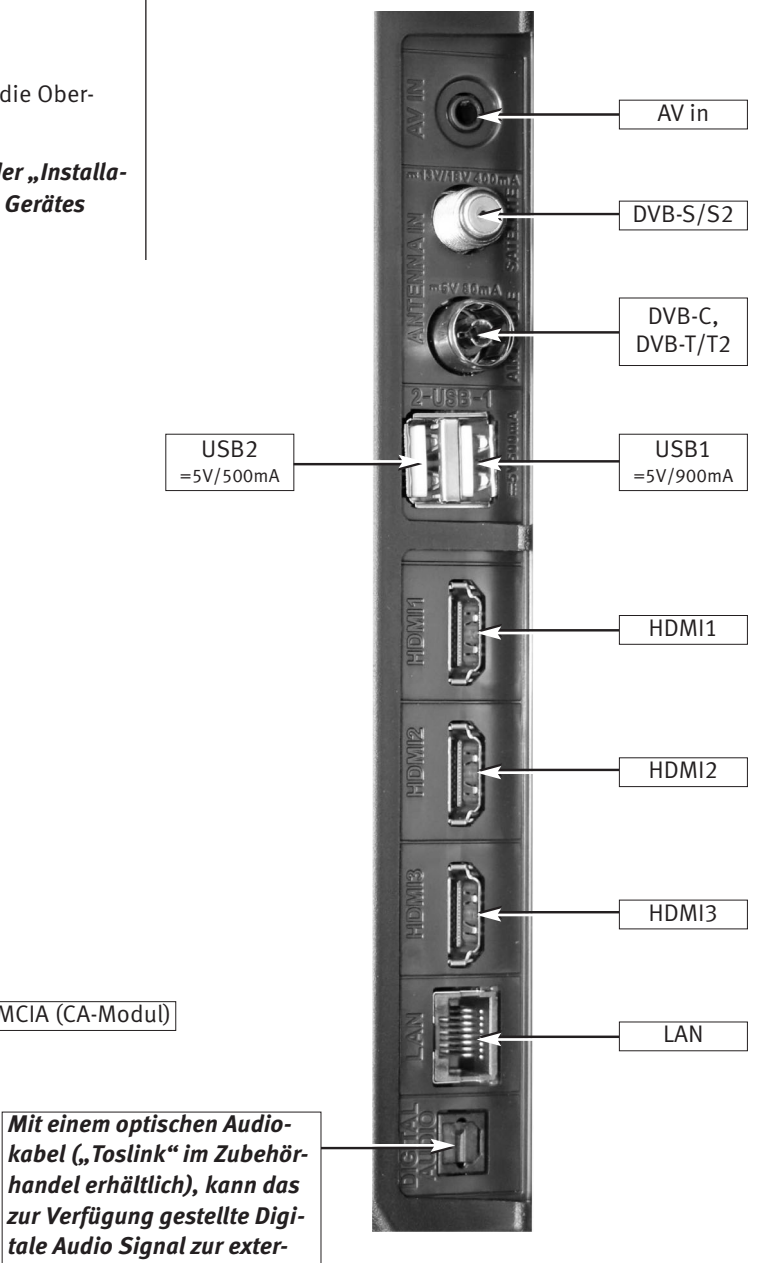

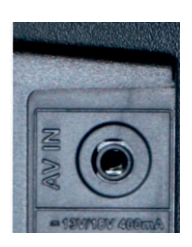

PCMCIA (CA-Modul)

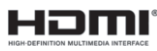

*Für den Anschluss von HDMI-Geräten sind qualitativ hochwertige Kabel mit entsprechender Wirksamkeit der Schirmung zu verwenden.*

*handel erhältlich), kann das zur Verfügung gestellte Digitale Audio Signal zur externen Verarbeitung weitergeleitet werden.* Digital Audio out

## **AV-Anschlußfeld für TV-Geräte Variante 2**

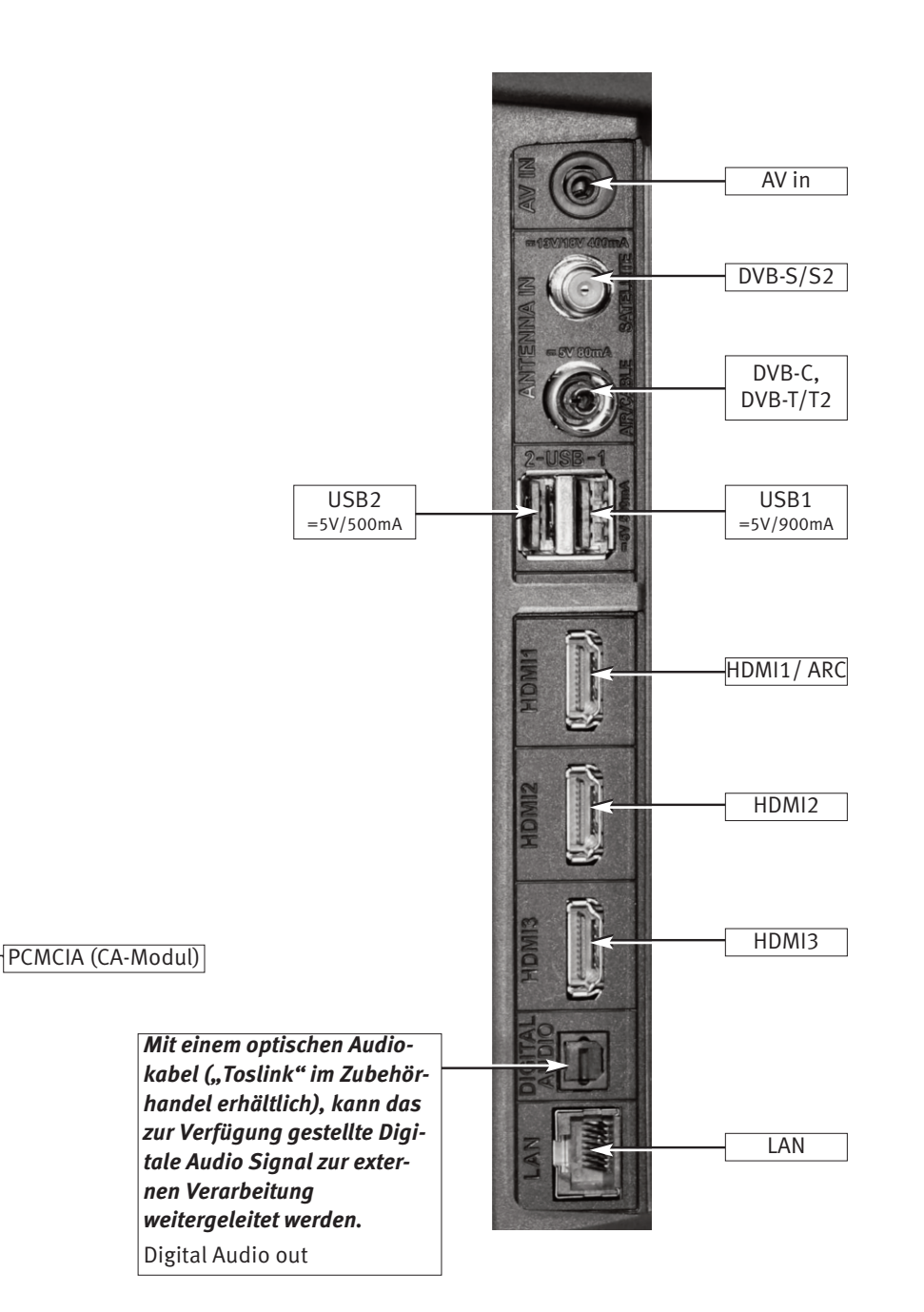

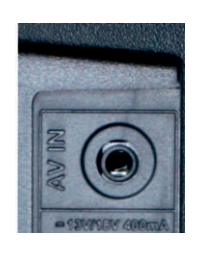

## **H**omi

*Für den Anschluss von HDMI-Geräten sind qualitativ hochwertige Kabel mit entsprechender Wirksamkeit der Schirmung zu verwenden.*

## **5 Die Fernbedienung**

Die Fernbedienung übermittelt die Steuerbefehle per Infrarotlicht zum TV-Gerät. Die Fernbedienung muss immer zum TV-Gerät gerichtet sein. Andere infrarotgesteuerte Geräte oder Systeme (z.B. Infrarot-Kopfhörer) im Wirkungsbereich können u.U. gestört werden.

Direkte Sonneneinstrahlung auf das TV-Gerät kann u.U. zu Störungen führen, weil das TV-Gerät die Infrarotsignale der Fernbedienung nicht erkennt.

#### **In das Batteriefach der Fernbedienung dürfen keine Akkus eingelegt werden!**

Es dürfen nur 2 Batterien vom Typ LR03 / AM4 / AAA 1,5V Micro verwendet werden.

*Die verwendeten Batterien dürfen nicht übermäßiger Wärme wie Sonnenschein, Feuer oder dergleichen ausgesetzt werden!*

## **5.1 Alltägliche Funktionen**

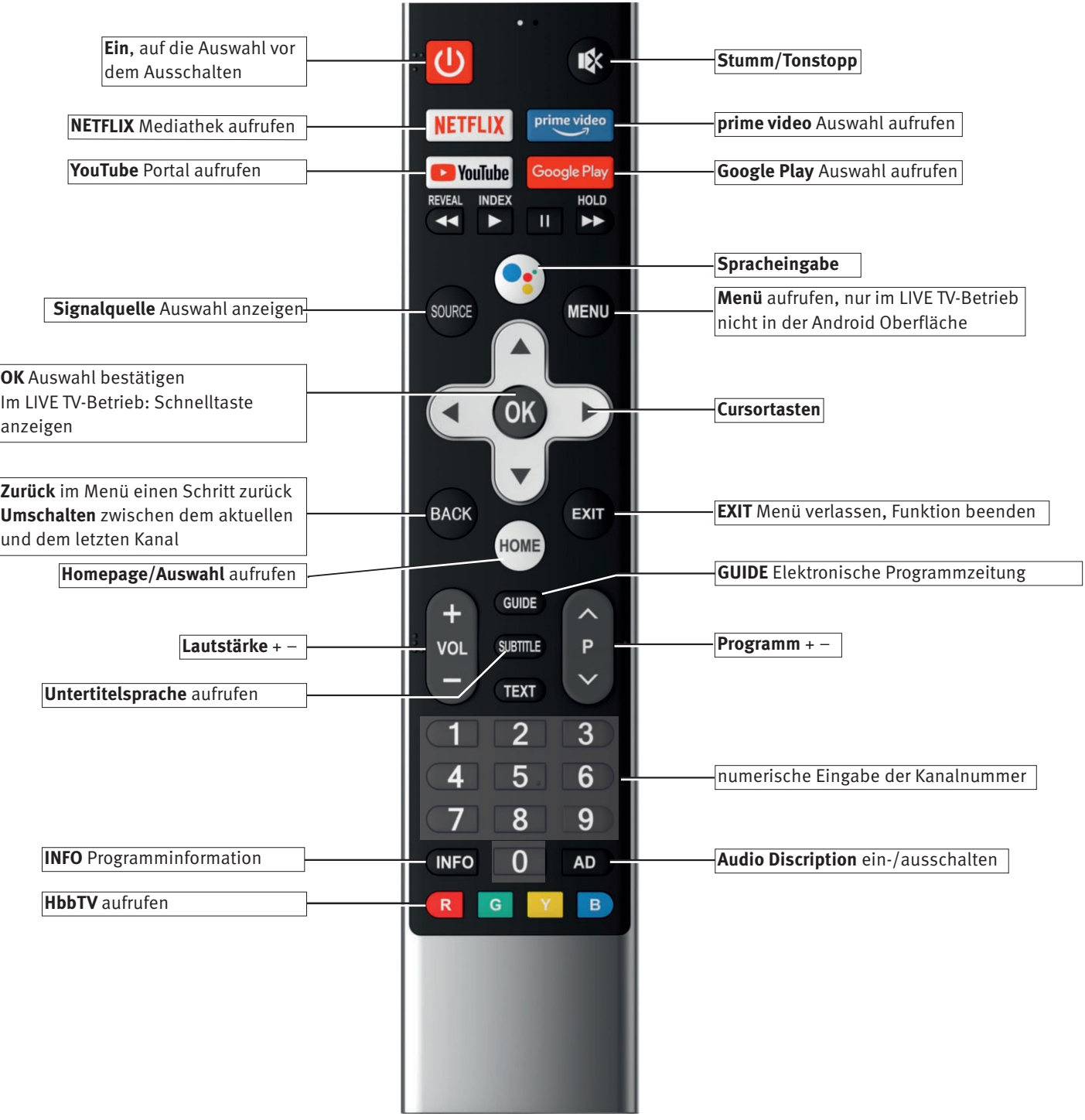

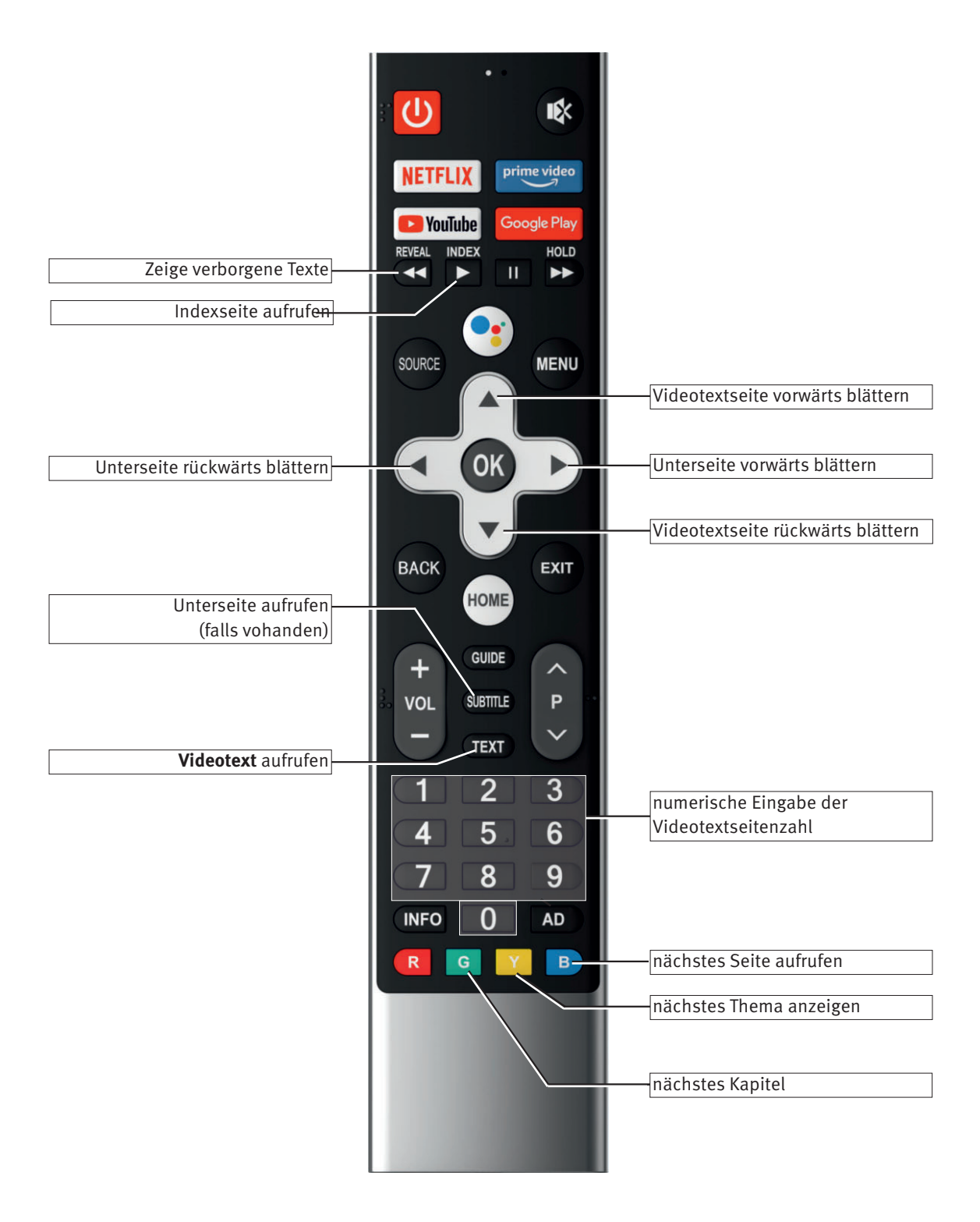

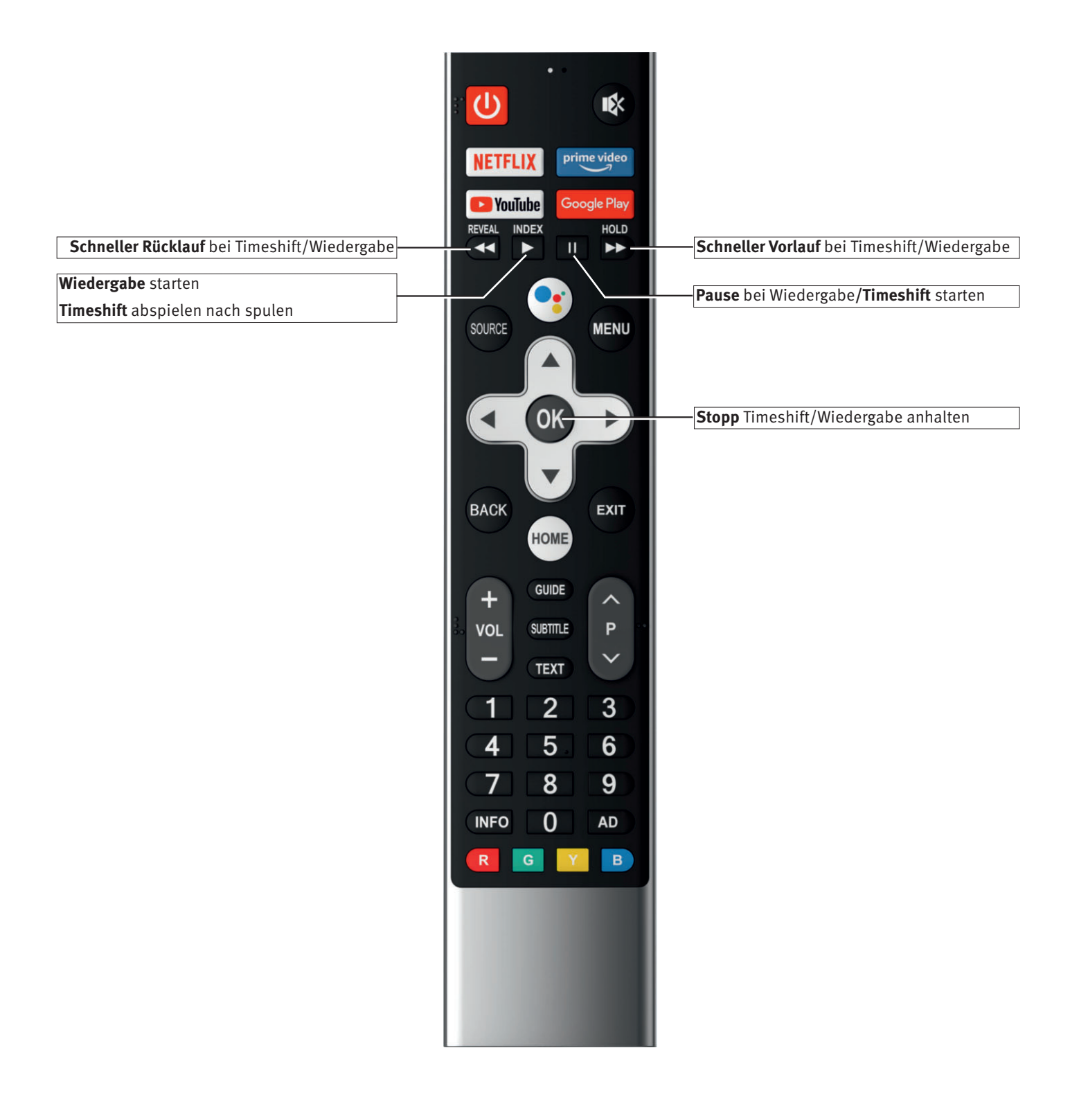

## **6 Sprache des TV-Menü einstellen**

## **Sprachwahl in den Menüs**

Im Menüpunkt "TV-Einstellungen" können Sie eine Sprache, entsprechend der angebotenen Auswahl, einstellen. Alle Texte in den Menüs und in der Bedienhilfe (Information) werden in der gewählten Sprache angezeigt.

#### **Sprache einstellen:**

- Taste (HOME) drücken. Die Auswahl erscheint.
- Mit den Cursortasten $\blacktriangle \blacktriangleright$  "Einstellungen" anwählen.

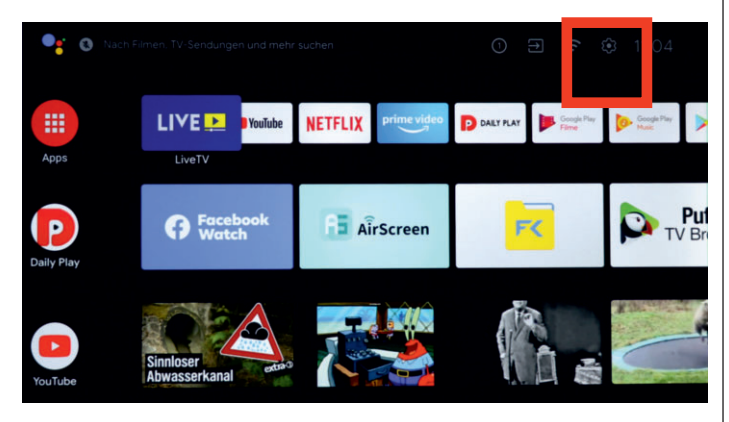

- Taste (OK) drücken.
- Mit der Cursortaste  $\nabla$  "Geräteeinstellungen" anwählen und Taste (OK) drücken.
- Mit der Cursortaste  $\blacktriangledown$  "Sprache" anwählen und Taste  $\overline{\text{OK}}$ drücken.
- Mit den Cursortasten  $\blacktriangle \blacktriangledown$  die gewünschte Sprache anwählen.
- Taste (OK) drücken und die Auswahl übernehmen. Die Sprache wird eingestellt.
- Taste (EXIT) mehrmals drücken und das Menü verlassen.

## **7 Kanalsuche**

## **7.1 Empfangsart**

Dieses TV-Gerät ist für bis zu vier verschiedene Empfangsarten ausgestattet:

- **Analog TV:** Die Verbreitungstechnik, die seit Jahrzehnten existiert und mittlerweile nur noch über Kabel zu empfangen ist.
- **DVB-C:** Die digitale Verbreitungstechnik, die über einen Kabelanschluss empfangen werden kann. Fragen Sie hierzu Ihren örtlichen Kabelanbieter oder Fachhändler.
- **DVB-T(T2):** Die digitale Verbreitungstechnik, die über eine übliche bisher verwendete Hausantenne oder über eine Zimmerantenne (je nach Empfangsverhältnissen) empfangen werden kann. Fragen Sie hierzu Ihren Fachhändler oder informieren Sie sich unter **"www.ueberallfernsehen.de/dvbt175.html"** oder **"www.dvb-t2hd.de"**.
- **DVB-S(2):** Die digitale Verbreitungstechnik, die über einen Satelliten empfangen werden kann. Fragen Sie hierzu Ihren örtlichen Fachhändler oder informieren Sie sich unter **"www.lyngsat.com/europe.html**"

Stellen Sie die Empfangsart ein, die bei Ihnen eingerichtet ist.

## **Empfangsart einstellen, im Beispiel DVB-C:**

- Taste (SOURCE) drücken.
- Die Anschlussauswahl wird angezeigt.
- $\bullet$  Mit den Cursortasten $\blacktriangle \blacktriangledown$  die gewünschte Empfangsart anwählen und Taste (OK) drücken.

## **7.2 DVB-T (T2), Antennenversorgung**

#### **Stellen Sie die Empfangsart DVB-T/T2 (Terrestrisch) ein, siehe Kap. 7.1.**

Wenn für den DVB-T Empfang eine aktive Antenne verwendet wird, kann eine Antennenversorgung eingestellt werden.

- **Ein**: Die Antennenversorgung ist dauerhaft eingeschaltet. Diese Einstellung ist zu wählen, wenn das TV-Gerät über eine aktive Antenne versorgt wird.
- **Aus:** Einstellung bei passiven Antennen oder Gemeinschaftsantennenanlagen.

#### **Antennenversorgung einstellen:**

- Im LIVE TV-Betrieb die Taste (MENU) drücken. Das Menü "Bildmodus" ist aktiv.
- Mit der Cursortaste  $\blacktriangle\blacktriangledown$  "Mehr" anwählen und Taste  $\boxed{\text{OK}}$ drücken.

Das Menü "TV-Einstellungen" wird geöffnet.

- Mit den Cursortasten  $\blacktriangle \blacktriangledown$  den Menüpunkt "TV" anwählen und Taste (OK) drücken.
- Mit den Cursortasten  $\blacktriangle\blacktriangledown$  den Menüpunkt "5V Antennenleistung" anwählen und Taste (OK) drücken.
- Mit den Cursortasten  $\blacktriangle \blacktriangledown$  die Funktion ein- oder ausschalten und Taste (OK) drücken.

Die gewählte Einstellung wird übernommen.

## **7.2.1 DVB-T(T2) Kanalsuche, automatisch**

#### **Stellen Sie die Empfangsart DVB-T/T2 (Terrestrisch) ein, siehe Kap. 7.1.**

Bei der automatischen Kanalsuche wird der Empfangsbereich nach TV- und Radiokanälen durchsucht. Die gefundenen Kanäle werden in einer TV- und einer Radio-Kanalliste abgelegt.

Wenn Sie mit der Reihenfolge der gefundenen Kanäle nicht zufrieden sind, können die Kanäle noch verschoben oder gelöscht werden, siehe Kap. 7.6, 7.7 und 7.8.

Wenn Ihr örtlicher Anbieter (Provider) eine Sortierung der Kanäle anbietet, so muss vor der Suche die Funktion "LCN" (Logical Channel Numbering oder logische Kanalsortierung) auf "ein" gestellt werden, siehe Kap. 7.2.3

#### **Automatische Suche durchführen:**

- Im LIVE TV-Betrieb die Taste (MENU) drücken. Das Menü "Bildmodus" ist aktiv.
- Mit der Cursortaste  $\blacktriangle\blacktriangledown$  "Mehr" anwählen und Taste  $\overline{\text{OK}}$ drücken.
- Mit den Cursortasten  $\blacktriangle\blacktriangledown$  den Menüpunkt "TV" anwählen und Taste (OK) drücken.
- Mit den Cursortasten  $\blacktriangle\blacktriangledown$  den Menüpunkt "Kanäle" anwählen und Taste (OK) drücken. Die Menüzeile "Verschlüsselt" ist selektiert.
- Mit den Cursortasten < $\blacktriangleright$  die Auswahl "Alle", "Freie" oder "Verschlüsselte" anwählen.
- Mit den Cursortasten  $\blacktriangle \blacktriangledown$  den Menüpunkt "Suchtyp" anwählen.
- Mit den Cursortasten <  $\blacktriangleright$  die Funktion "Autom." anwählen und Taste (OK) drücken.

Die gewählte Einstellung wird übernommen.

• Mit der Cursortaste  $\blacktriangledown$  den Menüpunkt "SCANNEN" anwählen und Taste (OK) drücken. Die Kanalsuche startet.

Nach erfolgreicher Sendersuche werden die gefundenen Programme in einer Kanalliste präsentiert.

## **7.2.2 DVB-T(T2) Sendersuche, manuell**

#### **Stellen Sie die Empfangsart DVB-T/T2(Terrestrisch) ein, siehe Kap. 7.1.**

Bei der manuellen Sendersuche muss der Kanal des einzustellenden Programms bekannt sein.

#### **Manuelle Suche durchführen:**

- Im LIVE TV-Betrieb die Taste (MENU) drücken. Das Menü "Bildmodus" ist aktiv.
- Mit der Cursortaste  $\blacktriangle\blacktriangledown$  "Mehr" anwählen und Taste  $\overline{\text{OK}}$ drücken.
- Das Menü "TV-Einstellungen" wird geöffnet.
- Mit den Cursortasten  $\blacktriangle\blacktriangledown$  den Menüpunkt "TV" anwählen und Taste (OK) drücken.
- Mit den Cursortasten  $\blacktriangle\blacktriangledown$  den Menüpunkt "Kanäle" anwählen und Taste (OK) drücken. Die Menüzeile "Verschlüsselt" ist selektiert.
- Mit den Cursortasten <
I die Auswahl "Alle", "Freie" oder "Verschlüsselte" anwählen.
- Mit den Cursortasten  $\blacktriangle\blacktriangledown$  den Menüpunkt "Suchtyp" anwählen.
- Mit den Cursortasten <
Indige Funktion "manuell" anwählen und Taste (OK) drücken.
- Die gewählte Einstellung wird übernommen.
- Mit der Cursortaste  $\nabla$  "HF Kanal" anwählen.
- Mit den Zifferntasten oder mit den Cursortasten < "HF Kanal" eingeben.

• Mit der Cursortaste  $\blacktriangledown$  den Menüpunkt "SCANNEN" anwählen und Taste (OK) drücken. Die Kanalsuche startet.

Nach erfolgreicher Sendersuche werden die gefundenen Programme in einer Kanalliste präsentiert.

## **7.2.3 LCN Schalter (Logical Channel Numbering)**

Mit der "LCN" Funktion bietet Ihr örtlicher Anbieter eine dem Standort bzw. Land entsprechende Sendersortierung (fragen Sie ihren Anbieter) an.

#### **LCN Schalter einstellen:**

- Im LIVE TV-Betrieb die Taste (MENU) drücken. Das Menü "Bildmodus" ist aktiv.
- Mit der Cursortaste  $\blacktriangle\blacktriangledown$  "Mehr" anwählen und Taste  $\boxed{\text{OK}}$ drücken.
- Das Menü "TV-Einstellungen" wird geöffnet.
- Mit den Cursortasten  $\blacktriangle\blacktriangledown$  den Menüpunkt "TV" anwählen und Taste (OK) drücken.
- Mit den Cursortasten  $\blacktriangle\blacktriangledown$  den Menüpunkt "LCN Schalter" anwählen und Taste (OK) drücken.
- Mit den Cursortasten  $\blacktriangle\blacktriangledown$  "Ein" anwählen und Taste  $\overline{\text{OK}}$ drücken.

Die gewählte Einstellung wird übernommen.

Bei der folgenden Kanalsuche wird die logische Sortierung des Anbieters übernommen.

## **7.3 DVB-C Kanalsuche, automatisch**

## **Stellen Sie die Empfangsart DVB-C (Kabel) ein, siehe Kap. 7.1.**

Bei der automatischen Kanalsuche wird der Empfangsbereich nach TV- und Radiosendern durchgesucht. Die gefundenen Programme werden in einer TV- und einer Radio-Senderliste abgelegt. Wenn Sie mit der Reihenfolge der gefundenen Sender nicht zufrieden sind, können die Sender noch verschoben oder gelöscht werden (Kap. 11 "Favoritenliste bearbeiten").

#### **Automatische Suche durchführen:**

- Im LIVE TV-Betrieb die Taste (MENU) drücken. Das Menü "Bildmodus" ist aktiv.
- Mit der Cursortaste  $\blacktriangle\blacktriangledown$  "Mehr" anwählen und Taste  $\overline{\text{OK}}$ drücken.

Das Menü "TV-Einstellungen" wird geöffnet.

- Mit den Cursortasten  $\blacktriangle\blacktriangledown$  den Menüpunkt "Kanäle" anwählen und Taste (OK) drücken. Die Menüzeile "Verschlüsselt" ist selektiert.
- Mit den Cursortasten < $\blacktriangleright$  die Funktion "Alle", "Freie" oder "Verschlüsselte" anwählen.

Die gewählte Einstellung wird übernommen.

• Mit der Cursortaste  $\blacktriangledown$  den Menüpunkt "SCANNEN" anwählen und Taste (OK) drücken.

Die Kanalsuche startet.

Nach erfolgreicher Sendersuche werden die gefundenen Programme in einer Kanalliste präsentiert.

## **7.3.1 DVB-C Kanalsuche, manuell**

Bei der manuellen Sendersuche muss der Kanal oder die Frequenz des einzustellenden Kanals bekannt sein.

Stellen Sie den Programmplatz ein, der durch die Sendersuche neu eingestellt werden soll.

#### **Manuelle Suche durchführen:**

- Im LIVE TV-Betrieb die Taste (MENU) drücken. Das Menü "Bildmodus" ist aktiv.
- Mit der Cursortaste  $\blacktriangle\blacktriangledown$  "Mehr" anwählen und Taste  $\overline{\text{OK}}$ drücken.

Das Menü "TV-Einstellungen" wird geöffnet.

- Mit den Cursortasten  $\blacktriangle\blacktriangledown$  den Menüpunkt "TV" anwählen und Taste (OK) drücken.
- Mit den Cursortasten  $\blacktriangle\blacktriangledown$  den Menüpunkt "Kanäle" anwählen und Taste (OK) drücken. Die Menüzeile "Verschlüsselt" ist selektiert.
- Mit den Cursortasten < $\blacktriangleright$  die Funktion "Alle", "Freie" oder "Verschlüsselte" anwählen. Die gewählte Einstellung wird übernommen.
- Mit der Cursortaste  $\nabla$  "Suchtyp" anwählen.
- Mit den Cursortasten < $\blacktriangleright$  den Menüpunkt "Manuell" anwählen.
- Mit der Cursortaste  $\blacktriangledown$  den Menüpunkt "Frequenz" anwählen und Taste (OK) drücken.
- Taste  $\overline{\text{OK}}$  drücken und mit den Cursortasten  $\blacklozenge$   $\blacktriangleright$   $\blacktriangle$   $\blacktriangleright$  auf der eingeblendeten Bildschirmtastatur das Löschsymbol  $\otimes$ anwählen und die angezeigte Frequenz durch mehrfaches Drücken der Taste (OK) löschen.
- Mit den Zifferntasten der Fernbedienung die neue Frequenz eingeben und die Eingabe mit dem Haken / der Bildschirmtastatur bestätigen.
- Mit der Cursortaste  $\blacktriangledown$  den Menüpunkt "Modulation" anwählen.
- Mit den Cursortasten < $\blacktriangleright$  die gewünschte Einstellung "Autom", "16 QAM", "32 QAM", "64 QAM", "128 QAM" oder "256 QAM"anwählen.
- Mit der Cursortaste  $\blacktriangledown$  den Menüpunkt "Symbol" anwählen.
- Mit den Cursortasten <  $\blacktriangleright$  "Eingeben" auswählen und Taste (OK) drücken.
- Taste  $\overline{\text{OK}}$  drücken und mit den Cursortasten  $\blacklozenge$   $\blacktriangleright$   $\blacktriangle$   $\blacktriangledown$  auf der eingeblendeten Bildschirmtastatur das Löschsymbol  $\otimes$  und die angezeigten Werte durch mehrfaches Drücken der Taste (OK löschen.
- Mit den Zifferntasten der Fernbedienung die neue Frequenz eingeben und die Eingabe mit dem Haken / der Bildschirmtastatur bestätigen.
- Mit der Cursortaste  $\blacktriangledown$  den Menüpunkt "Scannen" anwählen und Taste (OK) drücken.

Nach erfolgreicher Sendersuche werden die gefundenen Programme in einer Kanalliste präsentiert.

## **7.4 SAT-Anlage einstellen**

#### **Stellen Sie die Empfangsart DVB-S/S2 (Satellit) ein, siehe Kap. 7.1.**

Vor der Sat-Kanalsuche muss das TV-Gerät für die SAT-Antennenanlage konfiguriert werden.

#### **7.4.1 Sat-Anlage einstellen:**

- Im LIVE TV-Betrieb die Taste (MENU) drücken. Das Menü "Bildmodus" ist aktiv.
- Mit der Cursortaste  $\blacktriangle\blacktriangledown$  "Mehr" anwählen und Taste  $\overline{\text{OK}}$ drücken.

Das Menü "TV-Einstellungen" wird geöffnet.

- Mit den Cursortasten  $\blacktriangle\blacktriangledown$  den Menüpunkt "TV" anwählen und Taste (OK) drücken.
- Mit den Cursortasten  $\blacktriangle\blacktriangledown$  den Menüpunkt "Kanäle" anwählen und Taste (OK) drücken.

Die Einstellungen sollten unbedingt in der Reihenfolge:

Satellit

LNB-Leistung, LNB-Typ,

usw. durchgeführt werden.

## **7.4.1.1 LNB-Leistung und Typ**

- Mit den Cursortasten < $\blacktriangleright \blacktriangle \blacktriangledown$  die Menüzeile "LNB-Leistung" anwählen und Taste (OK) drücken.
- Mit den Cursortasten  $\blacktriangle\blacktriangledown$  die gewünschte Einstellung auswählen.

Die LNB-Spannungen zur Auswahl der Polarisation (Horizontal  $H = 18V$ , Vertikal  $V = 13V$ ) sind fest eingestellt. Im Normalfall brauchen Sie hier keine Veränderung durchführen.

Wenn durch eine lange Antennenleitung eine korrekte Spannungsversorgung des LNB's nicht mehr gewährleistet ist, kann mit der Leitungskompensation die Versorgungsspannung um 1V erhöht werden.

Sollten Änderungen erforderlich sein, so beachten Sie die folgenden Einstellschritte.

## **I** $\circledast$  **Wenn das TV-Gerät an einer "Einkabel-SAT-Anlage" ange**schlossen ist, muss die LNB-Leistung immer auf "Aus" ein*gestellt werden.*

## *LNB-Typ*

Der LNB-Typ ist standardmässig auf "Universal" eingestellt. In der Regel sind hier keine Änderungen erforderlich.

## **7.4.1.2 DiSEqC-Anlage**

"DiSEqC" bietet die Möglichkeit einer digitalen Steuerung der Satellitenanlage über das vorhandene Antennenkabel und ist Voraussetzung für den Empfang von zwei oder mehr Satelliten (z. B. Astra, Eutelsat, Hotbird).

Ab drei Satelliten (z. B. ASTRA 19,2°, Eutelsat 16°, Hotbird 13°) ist eine Steuerung der SAT-Anlage ohne "DiSEqC" nicht mehr möglich.

Wenn sie zwei oder mehr Satelliten empfangen, muss entsprechen Ihrer Satellitenanlage ein Zuordnung von Satellit A (z.B. Astra) zu LNB1, Satellit B (z.B. Hotbird) zu LNB2 usw. getroffen werden. Der Satellit A, in der Regel Astra, muss dabei immer an ersten Stelle stehen.

#### **DiSEqC-Anlage ein- ausschalten:**

- Mit der Cursortaste im Kontextmenü "DiSEqC 1.0" anwählen und Taste (OK) drücken.
- Mit der Cursortaste die "DiSEqC-Funktion" einem LNB 1..4 zuweisen und Taste (OK) drücken, wenn in Ihrer SAT-Antenneanlage DiSEqC-Komponenten integriert sind.

## **7.4.1.3 Unicable**

Die Antennenanlage mit Channel-Router speist ein Kabel und ist für den Empfang der vollen Programmauswahl ausgelegt. Dabei wird jedem Empfangsteil eine bestimmte Frequenz im SAT-Frequenzbereich (950-2150 MHz) zugeteilt.

## **7.4.1.4 Satellit auswählen**

Im Menü "Satellit" können bis zu 4 Satelliten eingestellt werden, wenn "DiSEqC" eingeschaltet ist.

## **Weiteren Satelliten einstellen:**

• Mit der Cursortaste im Kontextmenü den gewünschten Satelliten anwählen und Taste (OK) drücken.

Wenn Ihre Satellitenanlage zum Empfang von zwei Satelliten ausgerüstet ist, dann müssen Sie auch den zweiten Satelliten einstellen.

## **7.5 Sat-Sendersuche**

- Im LIVE TV-Betrieb die Taste (MENU) drücken. Das Menü "Bildmodus" ist aktiv.
- Mit der Cursortaste  $\blacktriangle\blacktriangledown$  "Mehr" anwählen und Taste  $\overline{\text{OK}}$ drücken.

Das Menü "TV-Einstellungen" wird geöffnet.

- Mit den Cursortasten  $\blacktriangle\blacktriangledown$  den Menüpunkt "TV" anwählen und Taste (OK) drücken.
- Mit den Cursortasten  $\blacktriangle \blacktriangledown$  den Menüpunkt "Kanäle" anwählen und Taste (OK) drücken.
- Mit den Cursortasten  $\blacktriangle \blacktriangledown$  den gewünschten Satelliten auswählen und Taste (OK) drücken.
- Taste **B** drücken. Das Untermenü "Satellit Kanalsuche" erscheint.
- Mit den Cursortasten <>>
die Auswahl "Vollständiger Suchlauf" einstellen.

#### **Nur mit der Einstellung "Vollständiger Suchlauf" werden alle DVB-S/S2 Sender gefunden.**

- Mit der Cursortaste  $\blacktriangle\blacktriangledown$  den Menüpunkt "Verschlüsselt" anwählen.
- Mit den Cursortasten < $\blacktriangleright$  die Auswahl "Alle", "Freie" oder "Verschlüsselte" anwählen.
- Mit der Cursortaste  $\blacktriangle\blacktriangledown$  "Diensttyp" anwählen.
- Mit den Cursortasten <  $\blacktriangleright$  die gewünschte Auswahl einstellen.
- Taste (OK) drücken.
- Die Infoeinblendung mit "ja" bestätigen, dazu die Taste (OK drücken.

## **7.6 Kanäle sortieren**

Nach einem abgeschlossenen Kanalsuchlauf werden die gefundenen Kanäle in einer Kanalliste präsentiert. Diese Kanalliste können Sie nach Ihren eigenen Wünschen umsortieren.

## **Kanäle verschieben oder tauschen:**

- Im LiveTV-Betrieb die Taste  $\frac{(OK)}{d}$  drücken. Auf dem Bildschirm erscheint das Auswahlmenü "Schnelltaste".
- Mit den Cursortasten  $\blacktriangle\blacktriangledown$  den Menüpunkt "Kanalliste" anwählen und Taste (OK) drücken.
- Mit den Cursortasten <  $\blacktriangleright$   $\blacktriangle$   $\blacktriangleright$  den Kanal anwählen der verschoben oder getauscht werden soll.
- Taste (OK) lange drücken. Auf dem Bildschirm erscheint die Funktionsauswahlliste.
- Mit den Cursortasten  $\blacktriangle \blacktriangledown$  die gewünschten Funktion "Verschieben" oder "Tauschen" anwählen und Taste (OK drücken.
- Mit den Zifferntasten den neuen Kanalplatz eingeben oder mit den Cursortasten < D $\blacktriangleright$   $\blacktriangle$   $\blacktriangleright$  den neuen Kanalplatz anwählen.
- Taste  $\overline{\text{OK}}$  drücken. Der ausgewählte Kanal wird an dem neu gewählten Platz abgelegt.
- Taste  $\frac{(OK)}{U}$  drücken und den Kanal am neuen Ort freigeben.
- Taste (EXIT) drücken und das Menü verlassen.

## **7.7 Kanäle überspringen**

In der Kanalliste können Kanäle markiert werden die bei einer Programmfortschaltung mit der ▲P▼ Taste übersprungen werden.

## **Kanal überspringen:**

- Im LiveTV-Betrieb die Taste  $(OK)$  drücken. Auf dem Bildschirm erscheint das Auswahlmenü "Schnelltaste".
- Mit den Cursortasten  $\blacktriangle\blacktriangledown$  den Menüpunkt "Kanalliste" anwählen und Taste (OK) drücken.
- Mit den Cursortasten < $\blacktriangleright \blacktriangle \blacktriangledown$  den Kanalplatz anwählen, der übersprungen werden soll.
- Taste  $(OK)$  lange drücken. Auf dem Bildschirm erscheint die Funktionsauswahlliste.
- Mit den Cursortasten  $\blacktriangle\blacktriangledown$  die Funktion "Überspringen" anwählen.
- Taste  $\overline{\text{OK}}$  drücken. Der Kanal wird mit einem Pfeil markiert. Bei mehrfachem Drücken der Cursortasten ▲▼ wird der markierte Kanal übersprungen.
- Taste (EXIT) drücken und das Menü verlassen.

## **7.8 Favoritenliste erstellen**

In der Kanalliste können Sie Kanäle markieren, die dann in eine Favoritenliste kopiert werden.

#### **Kanal markieren und exportieren:**

- Im LiveTV-Betrieb die Taste  $\frac{(OK)}{d}$  drücken. Auf dem Bildschirm erscheint das Auswahlmenü "Schnelltaste".
- Mit den Cursortasten  $\blacktriangle\blacktriangledown$  den Menüpunkt "Kanalliste" anwählen und Taste (OK) drücken.
- Mit den Cursortasten < $\blacktriangleright \blacktriangle \blacktriangledown$  den Kanalplatz anwählen, der in die Favoritenliste exportiert werden soll.
- Taste (OK) lange drücken. Auf dem Bildschirm erscheint die Funktionsauswahlliste.
- Mit den Cursortasten  $\blacktriangle \blacktriangledown$  die Funktion "Favoriten" anwählen.
- Taste  $(OK)$  drücken. Der Kanal wird selektiert.

• Taste  $\overset{\text{(OK)}}{\sim}$  drücken. Der Kanal wird mit einem $\bigcirc$ markiert und in die Favoritenliste exportiert.

Die Sender werden in der Reihenfolge in die Favoritenliste übertragen, wie sie markiert und exportiert werden.

In der Favoritenliste kann später *keine* Sortierung vorgenommen werden.

• Taste (EXIT) drücken und das Menü verlassen.

## **7.9 Kanalauswahl über die Favoritenliste**

- Im LiveTV-Betrieb die Taste  $\overset{\text{(OK)}}{=}$  drücken. Auf dem Bildschirm erscheint das Auswahlmenü "Schnelltaste".
- Mit den Cursortasten  $\blacktriangle \blacktriangledown$  den Menüpunkt "Favoriten" anwählen und Taste (OK) drücken.
- Mit den Cursortasten $\blacktriangle\nabla$  den gewünschten Kanal ansteuern und Taste (OK) drücken.
- Taste (EXIT) drücken und das Menü verlassen.

## **7.10 Kanal aus der Favoritenliste löschen**

- Im LiveTV-Betrieb die Taste  $\overset{\text{(OK)}}{=}$  drücken. Auf dem Bildschirm erscheint das Auswahlmenü "Schnelltaste".
- Mit den Cursortasten  $\blacktriangle \blacktriangledown$  den Menüpunkt "Favoriten" anwählen und Taste (OK) drücken.
- Mit den Cursortasten  $\blacktriangle \blacktriangledown$  den gewünschten Kanal ansteuern und Taste (OK) ca. 2 Sekunden lang drücken.
- Mit den Cursortasten < "Ja" anwählen und Taste OK drücken. Der Kanal wird gelöscht.

## **8 Bildeinstellungen**

## **8.1 Bildmodus**

Die Bildeinstellungen sind gespeichert im Menüpunkt "Bildmodus".

Hier sind die Bildmodi "Lebhaft", "Standard", "Sport", "Benutzer" und "Film" werkseitig programmiert.

Im folgenden Beispiel wird der Bildmodus eingestellt. Alle anderen Bildeinstellungen können entsprechend eingestellt werden.

#### **Bildmodus einstellen:**

- Im LIVE TV-Betrieb die Taste (MENU) drücken. Das Menü "Bildmodus" ist aktiv.
- Mit den Cursortasten <  $\blacktriangleright$  den Bildmodus verstellen. Es sind folgende Einstellungen möglich: Lebhaft, Standard, Sport, Benutzer, Film.
- Taste (EXIT) drücken und das Menü verlassen.

## **8.1.1 Bildeinstellungen konfigurieren**

Der Bildmodus "Benutzer" kann mit Ihren eigenen Bildeinstellungen für Helligkeit, Kontrast, Sättigung, Farbe, Bildschärfe, Gamma und Farbtemperatur eingestellt und gespeichert werden.

#### **Bildeinstellungen einstellen:**

- Im LIVE TV-Betrieb die Taste (MENU) drücken. Das Menü "Bildmodus" ist aktiv.
- Mit der Cursortaste  $\blacktriangle\blacktriangledown$  "Mehr" anwählen und Taste  $\overline{\text{OK}}$ drücken.
- Das Menü "TV-Einstellungen" wird geöffnet.
- Taste  $\frac{(OK)}{U}$  drücken und den Menüpunkt "Bild" öffnen.
- Mit den Cursortasten  $\blacktriangle \blacktriangledown$  die gewünschte Einstellung anwählen.
- Mit den Cursortasten <  $\blacktriangleright$  die Einstellung verändern. Die gewählte Einstellung wird übernommen.
- Taste (EXIT) drücken und das Menü verlassen.

#### 8.1.2 Bildeinstellung "Gamma" einstellen:

*Gamma* beeinflußt die Grauabstufung des Bildes, jedoch nicht das Weiß und das Schwarz. Ein höheres Gamma macht die mittleren Graustufen dunkler und ist bei dunkler Betrachtungsumgebung günstiger, ein niedriges ist bei heller Umgebung vorteilhafter.

- Im LIVE TV-Betrieb die Taste (MENU) drücken. Das Menü "Bildmodus" ist aktiv.
- Mit der Cursortaste  $\blacktriangle\blacktriangledown$  "Mehr" anwählen und Taste  $\overline{\text{OK}}$ drücken.

Das Menü "TV-Einstellungen" wird geöffnet.

- Taste  $\frac{(OK)}{U}$  drücken und den Menüpunkt "Bild" öffnen.
- Mit den Cursortasten AV den Menüpunkt "Gamma" anwählen und Taste (OK) drücken.
- Mit den Cursortasten  $\blacktriangle \blacktriangledown$  die gewünschte Einstellung anwählen und Taste (OK) drücken.
- Die gewählte Einstellung wird übernommen.
- Taste (EXIT) drücken und das Menü verlassen.

#### 8.1.3 Bildeinstellung "Farbtemperatur" einstellen:

Die Farbtemperatur kann in drei Stufen, "Warm", "Standard", und "Kühl" eingestellt werden.

- Im LIVE TV-Betrieb die Taste (MENU) drücken. Das Menü "Bildmodus" ist aktiv.
- Mit der Cursortaste  $\blacktriangle\blacktriangledown$  "Mehr" anwählen und Taste  $\overline{\text{OK}}$ drücken.

Das Menü "TV-Einstellungen" wird geöffnet.

• Taste  $\frac{(OK)}{U}$  drücken und den Menüpunkt "Bild" öffnen.

- Mit den Cursortasten  $\blacktriangle\blacktriangledown$  den Menüpunkt "Farbtemperatur" anwählen und Taste (OK) drücken.
- Mit den Cursortasten  $\blacktriangle \blacktriangledown$  die gewünschte Einstellung anwählen und Taste (OK) drücken.
- Die gewählte Einstellung wird übernommen.
- Taste (EXIT) drücken und das Menü verlassen.

## **8.2 Weiterte Video-Einstellungen**

## **8.2.1 DNR (Dynamic Noise Reduction)**

Bildrauschen ist eine Störung im Videosignal, die sich als körnige Flecken zeigt. Dies kann durch niedrige Beleuchtungssituationen, Störungen in der Nähe, Hitze oder Gerätealgorithmen verursacht werden.

DNR ist eine Technik zum Entfernen von Bildrauschen von einem Videosignal durch Anwenden eines digitalen Kammfilters. Es macht Bilder klarer und reduziert die Videodateigröße.

Ein 2D-Filter reduziert das Rauschen, das bei schlechten Lichtverhältnissen auftreten kann. Dieser Filtertyp wird manchmal durch Bewegung verwechselt, was zu verschwommenen Spuren führt.

Ein 3D-Filter geht einen Schritt weiter und reduziert effektiv das Rauschen in statischen Bildern und Bildern mit Bewegung.

#### **DNR einstellen:**

- Im LIVE TV-Betrieb die Taste (MENU) drücken. Das Menü "Bildmodus" ist aktiv.
- Mit der Cursortaste  $\blacktriangle\blacktriangledown$  "Mehr" anwählen und Taste  $\overline{\text{OK}}$ drücken.
- Das Menü "TV-Einstellungen" wird geöffnet.
- Taste  $\overset{\text{(OK)}}{=}$  drücken und den Menüpunkt "Bild" öffnen.
- Mit den Cursortasten  $\blacktriangle\blacktriangledown$  den Menüpunkt "Weitere Videoeinstellungen" anwählen und Taste (OK) drücken.
- Taste  $\underline{\text{OK}}$  drücken und den Menüpunkt "DNR" öffnen.
- Mit den Cursortasten  $\blacktriangle \blacktriangledown$  die gewünschte Einstellung anwählen und Taste (OK) drücken.
	- Die gewählte Einstellung wird übernommen.
- Taste (EXIT) drücken und das Menü verlassen.

## **8.2.2 Adaptive Helligkeitseinstellung**

Die Leuchtkraft des Bildes wird in Abhängigkeit des Videosignals automatisch abgestimmt.

#### **Adaptive Luma-Einst. einstellen:**

- Im LIVE TV-Betrieb die Taste (MENU) drücken. Das Menü "Bildmodus" ist aktiv.
- Mit der Cursortaste  $\blacktriangle\blacktriangledown$  "Mehr" anwählen und Taste  $\overline{\text{OK}}$ drücken.
- Das Menü "TV-Einstellungen" wird geöffnet.
- Taste  $\overset{\text{(OK)}}{=}$  drücken und den Menüpunkt "Bild" öffnen.
- Mit den Cursortasten  $\blacktriangle \blacktriangledown$  den Menüpunkt "Weitere Videoeinstellungen" anwählen und Taste (OK) drücken.
- Mit den Cursortasten  $\blacktriangle \blacktriangledown$  den Menüpunkt "Adaptive Luma-Einst." anwählen und Taste $\overset{\small \text{(OK)}}{ }$ drücken.
- Mit den Cursortasten  $\blacktriangle\blacktriangledown$  die gewünschte Einstellung anwählen und Taste (OK) drücken.
	- Die gewählte Einstellung wird übernommen.
- Taste (EXIT) drücken und das Menü verlassen.

## **8.2.3 Lokale Kontraststeuerung**

Die Leuchtkraft des Bildes wird in Abhängigkeit des Bildinhaltes automatisch abgestimmt.

#### **Lokale Kontraststeuerung einstellen:**

- Im LIVE TV-Betrieb die Taste (MENU) drücken. Das Menü "Bildmodus" ist aktiv.
- Mit der Cursortaste  $\blacktriangle\blacktriangledown$  "Mehr" anwählen und Taste  $\overline{\text{OK}}$ drücken.
- Das Menü "TV-Einstellungen" wird geöffnet.
- Taste  $\frac{(OK)}{U}$  drücken und den Menüpunkt "Bild" öffnen.
- Mit den Cursortasten  $\blacktriangle \blacktriangledown$  den Menüpunkt "Weitere Videoeinstellungen" anwählen und Taste (OK) drücken.
- Mit den Cursortasten  $\blacktriangle \blacktriangledown$  den Menüpunkt "Adaptive Luma-Einst." anwählen und Taste (OK) drücken.
- Mit den Cursortasten  $\blacktriangle\blacktriangledown$  die gewünschte Einstellung anwählen und Taste (OK) drücken.

Die gewählte Einstellung wird übernommen.

• Taste (EXIT) drücken und das Menü verlassen.

## **8.2.4 MPEG-Rauschreduktion**

Bei TV-Sendungen, welche digital erzeugt wurden, können systembedingt digitale Bildfehler auftreten. Diese Bildfehler machen sich als rechteckige Struktur (Klötzchenbildung) in bewegten Flächen bemerkbar.

Mit Hilfe der MPEG-Rauschreduktion können diese Bildfehler reduziert werden. Die rechteckige Struktur (Klötzchenbildung) kann im Menüpunkt "MPEG-Rauschreduktion" korrigiert werden.

#### **MPEG NR einstellen:**

- Im LIVE TV-Betrieb die Taste (MENU) drücken. Das Menü "Bildmodus" ist aktiv.
- Mit der Cursortaste  $\blacktriangle\blacktriangledown$  "Mehr" anwählen und Taste  $\overline{\text{OK}}$ drücken.
- Taste  $\frac{(OK)}{U}$  drücken und den Menüpunkt "Bild" öffnen.
- Mit den Cursortasten  $\blacktriangle\blacktriangledown$  den Menüpunkt "Weitere Videoeinstellungen" anwählen und Taste (OK) drücken.
- Mit den Cursortasten  $\blacktriangle \blacktriangledown$  den Menüpunkt "MPEG NR" anwählen und Taste (OK) drücken..
- Mit den Cursortasten  $\blacktriangle\blacktriangledown$  die gewünschte Einstellung anwählen und Taste (OK) drücken.

Die gewählte Einstellung wird übernommen.

• Taste (EXIT) drücken und das Menü verlassen.

## **8.2.5 DI-Filmmodus**

Unterdrückung von Bildverwackelungen für ein stabiles und flüssiges Abspielen von bewegten Bildern.

#### **DI-Filmmodus einstellen:**

- Im LIVE TV-Betrieb die Taste (MENU) drücken. Das Menü "Bildmodus" ist aktiv.
- Mit der Cursortaste  $\blacktriangle\blacktriangledown$  "Mehr" anwählen und Taste  $\overline{\text{OK}}$ drücken.
- Das Menü "TV-Einstellungen" wird geöffnet.
- Taste (OK) drücken und den Menüpunkt "Bild" öffnen
- Mit den Cursortasten  $\blacktriangle \blacktriangledown$  den Menüpunkt "Weitere Videoeinstellungen" anwählen und Taste (OK) drücken.
- Mit den Cursortasten  $\blacktriangle\blacktriangledown$  den Menüpunkt "DI-Filmmodus" anwählen und Taste (OK) drücken..
- Mit den Cursortasten  $\blacktriangle\blacktriangledown$  die gewünschte Einstellung anwählen und Taste (OK) drücken.

Die gewählte Einstellung wird übernommen.

• Taste (EXIT) drücken und das Menü verlassen.

## **9 Audio/Klang-Einstellungen**

## **9.1 Klangmodus**

Die Klangeinstellungen sind gespeichert im Menüpunkt "Klangmodus".

Hier sind die Klangmodi "Standard", "Sport", "Film" und "Musik" werkseitig programmiert.

Im folgenden Beispiel wird der Klangmodus eingestellt. Alle anderen Klangeinstellungen können entsprechend eingestellt werden.

## **Klangmodus einstellen:**

- Im LIVE TV-Betrieb die Taste (MENU) drücken.
- Mit der Cursortaste  $\nabla$  die Menüzeile "Klangmodus" anwählen.
- Mit den Cursortasten < $\blacktriangleright$  den Klangmodus verstellen. Es sind folgende Einstellungen möglich: Standard, Musik, Sport und Film.
- Taste (EXIT) drücken und das Menü verlassen.

## **9.1.1 Klangmodus konfigurieren**

- Im LIVE TV-Betrieb die Taste (MENU) drücken.
- Mit der Cursortaste  $\blacktriangle\blacktriangledown$  "Mehr" anwählen und Taste  $\boxed{\text{OK}}$ drücken.
- Das Menü "TV-Einstellungen" wird geöffnet.
- Mit den Cursortasten  $\blacktriangle\blacktriangledown$  den Menüpunkt "Ton" anwählen und Taste (OK) drücken.
- Mit der Cursortaste  $\blacktriangledown$  "Klangmodus" anwählen und Taste  $\overline{\text{OK}}$ drücken.
- Mit den Cursortasten  $\blacktriangle\blacktriangledown$  die Einstellung verändern. Die gewählte Einstellung wird übernommen.
- Taste (EXIT) drücken und das Menü verlassen.

## **Balance, Bass, Höhe einstellen:**

- *Balance, Bass und Höhe können nur dann eingestellt wer-*+ *den, wenn der Menüpunkt "DTS TruSurround" deaktiviert ist, siehe Kap. 9.2.*
- Im LIVE TV-Betrieb die Taste (MENU) drücken. Das Menü "Bildmodus" ist aktiv.
- Mit der Cursortaste  $\blacktriangle\blacktriangledown$  "Mehr" anwählen und Taste  $\overline{\text{OK}}$ drücken.
- Das Menü "TV-Einstellungen" wird geöffnet.
- Mit den Cursortasten  $\blacktriangle \blacktriangledown$  den Menüpunkt "Ton" anwählen und Taste (OK) drücken.
- Mit der Cursortaste  $\blacktriangledown$  die gewünschte Klangeinstellung anwählen.
- Mit den Cursortasten < $\blacktriangleright$  die Einstellung verändern. Die gewählte Einstellung wird übernommen.
- Taste (EXIT) drücken und das Menü verlassen.

## **9.2 DTS Studio Sound**

DTS ist neben Dolby Digital ein weiteres digitales Surround-Tonsystem. DTS Studio Sound ist dabei ein Klangoptimierer, der einen virtuellen Raumklang ohne die Verwendung zusätzlicher Surround-Lautsprecher erzeugt.

DTS Studio Sound bezeichnet ein Mehrkanal-Tonsystem und ist eine geschützte Audio-Technologie.

## **DTS Studio Sound, Surround und TruVolume einstellen:**

- Im LIVE TV-Betrieb die Taste (MENU) drücken. Das Menü "Bildmodus" ist aktiv.
- Mit der Cursortaste  $\blacktriangle\blacktriangledown$  "Mehr" anwählen und Taste  $\overline{\text{OK}}$ drücken.

Das Menü "TV-Einstellungen" wird geöffnet.

- Mit den Cursortasten  $\blacktriangle \blacktriangledown$  den Menüpunkt "Ton" anwählen und Taste (OK) drücken.
- Mit der Cursortaste  $\nabla$ , DTS Studio Sound" anwählen und Taste <u>0K )</u> drücken.
- Taste  $(OK)$  drücken und die Funktion ein oder ausschalten.
- Mit den Cursortasten  $\blacktriangle \blacktriangledown$  die Menüpunkte "Surround" und"TruVolume" anwählen.
- Taste  $\frac{(OK)}{dr}$  drücken und die Funktion ein oder ausschalten.

## **9.3 Automatische Lautstärke**

Der Menüpunkt "Automatische Lautstärke" sorgt für einen gleichen Lautstärkepegel über alle Programmplätze. Um die automatische Lautstärke einzustellen darf der DTS Studio Sound nicht eingeschaltet sein.

## **Automatische Lautstärke einstellen:**

- Im LIVE TV-Betrieb die Taste (MENU) drücken. Das Menü "Bildmodus" ist aktiv.
- Mit der Cursortaste  $\blacktriangle\blacktriangledown$  "Mehr" anwählen und Taste  $\boxed{\text{OK}}$ drücken.
- Das Menü "TV-Einstellungen" wird geöffnet.
- Mit den Cursortasten  $\blacktriangle\blacktriangledown$  den Menüpunkt "Ton" anwählen und Taste (OK) drücken.
- Taste (OK) drücken und den Menüpunkt öffnen.
- Mit der Cursortaste  $\nabla$ , Automatische Lautstärke" anwählen.
- Taste  $\frac{(OK)}{U}$  drücken und die Funktion ein oder ausschalten.

## **9.4 SPDIF Typ**

SPDIF ist ein digitales Audioformat, das für das Transportieren der digitalen Stereoaudiosignale verwendet wird. SPDIF wird auf PC Audiokarten, CD-Spielern, DVD Spielern, Autoaudiosystemen und anderen Systemen verwendet, die digitalen Stereoaudio übertragen oder empfangen. Hier können Sie mittels Lichtleiterkabel Ihren Audiosignal z.B. an einen geeigneten Verstärker senden. SPDIF gekennzeichnet auch als S/PDIF, S/P-DIF.

#### **SPDIF Typ einstellen:**

- Im LIVE TV-Betrieb die Taste (MENU) drücken. Das Menü "Bildmodus" ist aktiv.
- Mit der Cursortaste  $\blacktriangle\blacktriangledown$  "Mehr" anwählen und Taste  $\boxed{\text{OK}}$ drücken.

Das Menü "TV-Einstellungen" wird geöffnet.

- Mit den Cursortasten  $\blacktriangle \blacktriangledown$  den Menüpunkt "Ton" anwählen und Taste (OK) drücken.
- Mit der Cursortaste  $\blacktriangledown$  "SPDIF Typ" anwählen und Taste  $\boxed{\text{OK}}$ drücken.
- Mit den Cursortasten  $\blacktriangle\blacktriangledown$  die gewünschte Auswahl treffen und Taste (OK) drücken.

Die neu Einstellung wird gespeichert.

## **9.4.1 SPDIF Verzögerung**

Der Menüpunkt "SPDIF Verzögerung" sorgt für die passende Lippensynchronität entsprechend dem externen Receiver.

#### **SPDIF-Verzögerung einstellen:**

- Im LIVE TV-Betrieb die Taste (MENU) drücken. Das Menü "Bildmodus" ist aktiv.
- Mit der Cursortaste  $\blacktriangle\blacktriangledown$  "Mehr" anwählen und Taste  $\overline{\text{OK}}$ drücken.
- Das Menü "TV-Einstellungen" wird geöffnet.
- Mit den Cursortasten  $\blacktriangle \blacktriangledown$  den Menüpunkt "Ton" anwählen und Taste (OK) drücken.
- Mit der Cursortaste  $\nabla$  "SPDIF-Verzögerung" anwählen.
- Mit den Cursortasten < $\blacktriangleright$  die Einstellung verändern. Die gewählte Einstellung wird übernommen.

## **9.4.2 Audiotyp (Audiodeskription)**

Bei Hörfilmen werden die Bildszenen in den Dialogpausen beschrieben.

#### **Audiodeskription einstellen:**

- Im LIVE TV-Betrieb die Taste (MENU) drücken. Das Menü "Bildmodus" ist aktiv.
- Mit der Cursortaste  $\blacktriangle\blacktriangledown$  "Mehr" anwählen und Taste  $\overline{\text{OK}}$ drücken.
- Das Menü "TV-Einstellungen" wird geöffnet.
- Mit den Cursortasten  $\blacktriangle\blacktriangledown$  den Menüpunkt "Ton" anwählen und Taste (OK) drücken.
- Mit der Cursortaste  $\blacktriangle\blacktriangledown$  "Audiotyp" anwählen und Taste  $\overline{\text{OK}}$ drücken.
- Mit den Cursortasten  $\blacktriangle \blacktriangledown$  die Einstellung verändern. Die gewählte Einstellung wird übernommen.

## **10 TV-Einstellungen**

## **10.1 Schnell hochfahren (Schnellstart)**

Das TV-Gerät startet bei aktivierter Funktion schneller aus dem Standby-Modus.

Allerdings wird dadurch der Standby-Stromverbrauch von <0,5W auf <2W erhöht.

- Im LIVE TV-Betrieb die Taste (MENU) drücken. Das Menü "Bildmodus" ist aktiv.
- Mit der Cursortaste  $\blacktriangle\blacktriangledown$  "Mehr" anwählen und Taste  $\overline{\text{OK}}$ drücken.
- Das Menü "TV-Einstellungen" wird geöffnet.
- Mit den Cursortasten  $\blacktriangle \blacktriangledown$  den Menüpunkt "Einstellungen" anwählen und Taste (OK) drücken.
- Mit den Cursortasten  $\blacktriangle \blacktriangledown$  den Menüpunkt "Geräteeinstellungen" anwählen und Taste (OK) drücken.
- Mit den Cursortasten  $\blacktriangle \blacktriangledown$  den Menüpunkt "Energie" anwählen und Taste (OK) drücken.
- Mit der Cursortaste  $\blacktriangledown$  den Menüpunkt "Schnell hochfahren" anwählen.
- Taste  $(OK)$  drücken und die Funktion damit ein- oder ausschalten. Die gewählte Einstellung wird übernommen.
- Taste (EXIT) drücken und das Menü verlassen.

## **10.2 Auto-Standby**

Das TV-Gerät schaltet automatisch in den Standby-Zustand, wenn über einen längeren Zeitraum (ca. 15 min) kein Signal anliegt. Wenn die letzte Minute beginnt, wird als Erinnerung "Countdown" auf dem Bildschirm angezeigt.

#### **Auto-Standby einstellen:**

- Im LIVE TV-Betrieb die Taste (MENU) drücken. Das Menü "Bildmodus" ist aktiv.
- Mit der Cursortaste  $\blacktriangle\blacktriangledown$  "Mehr" anwählen und Taste  $\boxed{\text{OK}}$ drücken.

Das Menü "TV-Einstellungen" wird geöffnet.

- Mit den Cursortasten  $\blacktriangle\blacktriangledown$  den Menüpunkt "Einstellungen" anwählen und Taste (OK) drücken.
- Mit den Cursortasten AV den Menüpunkt "Geräteeinstellungen" anwählen und Taste (OK) drücken.
- Mit den Cursortasten  $\blacktriangle \blacktriangledown$  den Menüpunkt "Energie" anwählen und Taste (OK) drücken.
- Mit den Cursortaste  $\blacktriangledown$  den Menüpunk "Auto-Standby" anwählen und Taste (OK) drücken.
- Taste  $\frac{(OK)}{U}$  drücken und die Funktion damit ein- oder ausschalten. Die gewählte Einstellung wird übernommen.
- Taste (EXIT) drücken und das Menü verlassen.

## **10.3 Bildschirmmodus**

Der Bildschirmmodus des TV-Gerätes kann eingestellt werden.

Autom. = empfohlene Einstellung.

16:9 = Bild im normalem 16:9 Format.

- Zoom = Das TV-Bild wird vergrößert dargestellt.
- P2P = Bildformat für Überwachungskamera.

#### **Bildschirmmodus einstellen:**

- Im LiveTV-Betrieb die Taste  $\frac{(OK)}{d}$  drücken. Auf dem Bildschirm erscheint das Auswahlmenü "Schnelltaste".
- Mit den Cursortasten  $\blacktriangle\blacktriangledown$  "Bildschirmmodus" anwählen und Taste (OK) drücken.
- Taste (OK) mehrmals drücken und das gewünschte Bildformat einstellen.

## **10.4 Untertitelsprache**

Für Menschen mit einer Hörbehinderung gibt es die Möglichkeit der Einblendung von Untertiteln. Grundsätzlich muß die Funktion "Untertitel" im Menü erst eingeschaltet werden.

Das Angebot von Untertiteln unterliegt den jeweiligen Sendeanstalten.

#### **Untertitel aktivieren:**

- Im LIVE TV-Betrieb die Taste (MENU) drücken. Das Menü "Bildmodus" ist aktiv.
- Mit der Cursortaste  $\blacktriangle\blacktriangledown$  "Mehr" anwählen und Taste  $\overline{\text{OK}}$ drücken.
- Das Menü "TV-Einstellungen" wird geöffnet. • Mit den Cursortasten  $\blacktriangle\blacktriangledown$  den Menüpunkt "Konfiguration"
- anwählen und Taste (OK) drücken. • Mit der Cursortaste  $\nabla$  den Menüpunkt "Untertitelsprache" anwählen und Taste (OK) drücken.
- Taste  $\underline{\text{OK}}$  drücken und den Menüpunkt "Untertitelsprache" öffnen.
- Mit der Cursortaste  $\blacktriangledown$  "Ein" anwählen und Taste  $\overline{\text{OK}}$  drücken. Die neu Einstellung wird gespeichert. Im Folgenden die Untertitelsprache auswählen.

## **10.4.1 Auswahl der Untertitelsprache**

Für die Einblendung von Untertiteln kann eine vorgegebene Auswahl an Sprachen getroffen werden.

## **Untertitelsprache einstellen:**

- Im LIVE TV-Betrieb die Taste (MENU) drücken. Das Menü "Bildmodus" ist aktiv.
- Mit der Cursortaste  $\blacktriangle\blacktriangledown$  "Mehr" anwählen und Taste  $\overline{\text{OK}}$ drücken.
- Mit den Cursortasten  $\blacktriangle\blacktriangledown$  den Menüpunkt "Konfiguration" anwählen und Taste (OK) drücken.
- Mit der Cursortaste  $\blacktriangledown$  den Menüpunkt "Untertitelsprache" anwählen und Taste (OK) drücken.
- Mit den Cursortasten  $\blacktriangle\blacktriangledown$  die gewünschten Untertitelsprache anwählen und Taste (OK) drücken.

Die eingestellte Sprache wird nur dann angezeigt, wenn diese vom Sender angeboten wird.

• Taste (EXIT) drücken und das Menü verlassen.

## **10.4.2 Untertitelt für Hörgeschädigte einstellen**

#### **Untertitel einstellen:**

- Im LIVE TV-Betrieb die Taste (MENU) drücken. Das Menü "Bildmodus" ist aktiv.
- Mit der Cursortaste  $\blacktriangle\blacktriangledown$  "Mehr" anwählen und Taste  $\overline{\text{OK}}$ drücken.
- Das Menü "TV-Einstellungen" wird geöffnet.
- Mit den Cursortasten  $\blacktriangle\blacktriangledown$  den Menüpunkt "Konfiguration" anwählen und Taste (OK) drücken.
- Mit der Cursortaste  $\nabla$  den Menüpunkt "Untertitelsprache" anwählen und Taste (OK) drücken.
- Mit der Cursortaste  $\blacktriangledown$  den Menüpunkt "Untertiteltyp" anwählen und Taste (OK) drücken.
- Mit der Cursortaste  $\nabla$  .Hörgeschädigt" anwählen und Taste <u>0K )</u> drücken.

Die Einblendung der Untertitel erfolgt automatisch, wenn diese vom Sender angeboten wird.

• Taste (EXIT) drücken und das Menü verlassen.

## **10.5 Sleep Timer (Ausschalt-Timer)**

Der Sleep Timer schaltet das TV-Gerät nach einer von Ihnen eingegebenen Zeitdauer (10 min. Stufen) ab.

- Im LIVE TV-Betrieb die Taste (MENU) drücken. Das Menü "Bildmodus" ist aktiv.
- Mit der Cursortaste  $\blacktriangledown$  den Menüpunkt "Sleep Timer" anwählen.
- Mit den Cursortasten  $\blacklozenge$  die gewünschte Zeit 15, 30, 60, 90, 120 Minuten einstellen.

## Die gewählte Einstellung wird übernommen.

## **10.6 Standbild aktivieren**

• Taste  $\omega$  drücken.

Auf dem Bildschirm erscheint das Menü "Schnelltaste" mit den einzelnen Funktionen.

- Mit den Cursortasten  $\blacktriangle\blacktriangledown$  "Standbild" anwählen.
- Taste  $(OK)$  drücken, das laufende Bild wird eingefroren.

## **10.6.1 Standbild deaktivieren**

- Im LiveTV-Betrieb die Taste  $\frac{(OK)}{d}$  drücken. Auf dem Bildschirm erscheint das Auswahlmenü "Schnelltaste".
- Mit den Cursortasten  $\blacktriangle\blacktriangledown$  "Standbild" anwählen.
- Taste  $(OK)$  drücken, das Bild wird angehalten.
- Taste  $\textcircled{ok}$  drücken, das angehaltene Bild wird wieder freigegeben.

## **11 TV-Guide**

Im TV-Guide sehen Sie die aktuellen und zukünftigen Sendungen, entsprechend der gespeicherten Kanalliste.

Im TV-Signal (DVB-S, DVB-C oder DVB-T) werden sogenannte DVB-SI Daten mit übertragen.

DVB-SI (Digital Video Broadcasting-Service Information) ist ein Service der verschiedenen Sendeanstalten. Die Programmdaten werden von jedem Sender einzeln, für das von ihm gesendete Programm, digital ausgestrahlt.

- Taste (GUIDE) drücken. Die Übersicht erscheint.
- Mit den Cursortasten AV können die Kanäle auswählen.
- Taste **G** drücken und die "Datum-Funktion" aufrufen.
- Mit den Cursortasten <>>
kann das Datum weitergeschaltet werden. Der Vorschauzeitraum beträgt ca. 6 Tage.
- Mit der Cursortaste > kann für den gewählten Kanal in die Zukunft gesehen werden.
- Taste  $\frac{(OK)}{U}$  drücken. Die Programminfo für die angewählte Sendung erscheint. Taste (BACK) drücken und die Info wieder ausblenden.

## **11.1 An Sendung erinnern**

- Taste (<u>GUIDE</u>) drücken. Die Übersicht erscheint.
- Mit den Cursortasten  $\blacktriangle\blacktriangledown$  können die Kanäle auswählen.
- Mit den Cursortasten < $\blacktriangleright \blacktriangle \blacktriangledown$  die gewünschte Sendung ansteuern.
- Taste **R** drücken und den "Bearbeiten-Modus" aufrufen.
- Mit der Cursortaste $\nabla$  den Menüpunkt "Erinnern" anwählen und Taste (OK) drücken.

Wenn der Zeitpunkt der ausgewählten Sendung erreicht ist, erfolgt eine Einblendung und das TV-Gerät schaltet auf die Sendung um.

## **11.2 Sendung aufzeichnen**

- *Eine Sendung kann nur aufgezeichnet werden, wenn an* + *einer USB-Buchse eine externe Festplatte angeschlossen ist. Die Festplatte muss im Format FAT32 formatiert sein.*
- Taste (GUIDE) drücken. Die Übersicht erscheint.
- Mit den Cursortasten  $\blacktriangle\blacktriangledown$  können die Kanäle auswählen.
- Mit den Cursortasten < $\blacktriangleright \blacktriangle \blacktriangledown$  die gewünschte Sendung ansteuern.
- Taste **R** drücken und den "Bearbeiten-Modus" aufrufen.
- Mit der Cursortaste ven Menüpunkt "Aufzeichnen" anwählen und Taste (OK) drücken.

Bei der erstmaligen Aufnahme muss auf der Homepage www.metzblue.com ein Anforderungsschlüssel angefordert werden.

Die Einblendung für die Aufzeichnung erscheint am untetren Bildrand.

- Mit der Cursortaste > die rechte Spalte ansteuern.
- Mit den Cursortasten  $\blacktriangle\blacktriangledown$  kann ausgewählt werden, obe eine "Einmal" Aufzeichnung oder eine Serienaufzeichnung (Wiederholen) programmiert wird.

## **12 Android auf dem Smart TV**

Android dient auf dem TV-Gerät, wie auch auf dem Smartphone, als zentrales Betriebssystem. Das Android-Betriebssystem bedient Internetdienste, Apps und alle anderen Medieninhalt.

Der Anwender hat über das TV-Gerät Zugriff auf Google-Stores für Filme, Musik und Spiele sowie auf die NETFLIX-Mediathek oder dem YouTube-Portal und verschiedenen Webbrowsern.

## **12.1 Apps**

Wie auch auf ihrem Smartpone oder Tablet bieten die installierten Apps auf dem TV-Gerät verschiedene Funktionen für ein umfassendes Fernseherlebnis.

- Taste (HOME) drücken.
	- Die Auswahl der angebotenen Apps erscheint.
- Mit den Cursortasten < $\blacktriangleright \blacktriangle \blacktriangledown$  können die verschiedenen Apps angewählt werden.
- Taste  $\frac{(OK)}{QK}$  drücken und die gewählte App öffnen.

## **12.1.1 Angebotene Apps downloaden und installieren**

- Taste (HOME) drücken. Die Auswahl der angebotenen Apps erscheint.
- Mit den Cursortasten < $\blacktriangleright$  die Kachel "Google Play" anwählen und Taste (OK) drücken.
- Mit den Cursortasten < $\blacktriangleright \blacktriangle \blacktriangledown$  das Angebot durchsuchen. **oder**
- Cursortaste q mehrmals drücken und die Selektionszeile der Apps anwählen.
- Mit den Cursortasten <>>
eine Auswahlkachel z.B. "Medien-Apps", "Musik-Apps, "Nachrichten-Apps" oder "Tools & Dienstprogramme" anwählen.
- Taste  $(OK)$  drücken und die Auswahl öffnen.
- Mit den Cursortasten  $\blacklozenge \blacktriangle \blacktriangledown$  die gewünschte App anwählen und Taste (OK) drücken.
- zur Installation der App die Kachel "Installieren" anwählen und Taste (OK) drücken.

## **12.1.2 Apps über Google Play Store downloaden und installieren**

- Taste (HOME) drücken. Die Auswahl der angebotenen Apps erscheint.
- Mit den Cursortasten <>>
die Kachel "Google Store" anwählen und Taste (OK) drücken.
- Taste für die Spracheingabe drücken, gedrückt halten und den Suchbegriff in das Microfon sprechen.
- Mit den Cursortasten < $\blacktriangleright$  die gewünschte App-Kachel anwählen und Taste (OK) drücken..
- zur Installation der App die Kachel "Installieren" anwählen und Taste (OK) drücken.

## **12.1.3 Apps-Kacheln verschieben oder wechseln**

- Taste (HOME) drücken. Die Auswahl der angebotenen Apps erscheint.
- Mit den Cursortasten <  $\blacktriangleright$  die gewünschte App-Kachel anwählen.
- Taste  $(OK)$  so lange drücken bis das Menü zum weiteren Verfahren (Öffnen, Wechseln, Aus Favoriten entfernen) erscheint.
- $\bullet$  Mit den Cursortasten  $\blacktriangle \blacktriangledown$  die gewünschte Funktion, z.B. "Wechseln" anwählen und Taste (OK) drücken.
- Mit den Cursortasten <
I die neue Position für die App-Kachel ansteuern und Taste (OK) drücken.

## **12.1.4 Apps-Kacheln entfernen**

- Taste (HOME) drücken. Die Auswahl der angebotenen Apps erscheint.
- Mit den Cursortasten <>>
die gewünschte App-Kachel anwählen.
- Taste  $(OK)$  so lange drücken bis das Menü zum weiteren Verfahren (Öffnen, Wechseln, Aus Favoriten entfernen) erscheint.
- $\bullet$  Mit den Cursortasten  $\blacktriangle\blacktriangledown$  die gewünschte Funktion, z.B. "Aus Favoriten entfernen" anwählen und Taste (OK) drücken. Die App-Kachel wird aus dem Angebot entfernt.

## **12.2 Fernbedienung für Spracheingabe einstellen**

- Im LIVE TV-Betrieb die Taste (MENU) drücken. Das Menü "Bildmodus" ist aktiv.
- Mit der Cursortaste  $\blacktriangle\blacktriangledown$  "Mehr" anwählen und Taste  $\overline{\text{OK}}$ drücken.
- Das Menü "TV-Einstellungen" wird geöffnet.
- Mit der Cursortaste  $\blacktriangledown$  den Menüpunkt "TV-Einstellungen" anwählen und Taste (OK) drücken.
- Mit der Cursortaste  $\blacktriangledown$  die Menüzeile "Fernbedienung & Zubehör" anwählen und Taste (OK) drücken.
- Taste (HOME) und die Cursortaste < gleichzeitig drücken, bis die grüne Leuchte blinkt.
- Auf dem Bildschirm wird "TV BLE Remote" angezeigt.
- Taste  $\underline{\text{OK}}$  drücken. Die Fernbedienung ist nun im Bluetooth-Kopplungsmodus. Die Suche nach Zubehör startet.

## **12.3 YouTube**

- Taste (HOME) drücken. Die Auswahl der angebotenen Apps erscheint.
- Mit den Cursortasten <  $\blacktriangleright \blacktriangle \blacktriangledown$  die die Kachel "YouTube" auswählen und Taste (OK) drücken. Die Inhalte werden entprechend den Empfehlungen der Redak-
- tion angezeigt.
- Mit den Cursortasten < $\blacktriangleright \blacktriangle \blacktriangledown$  den gewünschte Inhalt anwählen und Taste (OK) drücken. Die Auswahl wird geöffnet.

## **12.3.1 Suche bei YouTube, Schrifteingabe**

- Mit den Cursortasten  $\blacklozenge$   $\blacktriangleright$   $\blacktriangle$   $\blacktriangledown$  das Symbol  $\lvert \cdot \rvert$  anwählen und Taste (OK) drücken. Die Suchfunktion wird geöffnet.
- Die Cursortaste > 3mal drücken und die Tastatur für die Schrifteingabe anwählen.
- Mit den Cursortasten < $\blacktriangleright \blacktriangle \blacktriangledown$  die Schriftzeichen der Reihe nach auswählen und zu Abschluß die Taste (OK) drücken.
- Mit der Cursortaste A die Auswahlzeile anwählen.
- Mit den Cursortasten <  $\blacktriangleright$  das entsprechende Angebot anwählen und Taste (OK) drücken.

## **12.3.2 Suche bei YouTube, Spracheingabe**

• Taste für die Spracheingabe drücken, gedrückt halten und den Suchbegriff in das Microfon sprechen.

## **12.4 Google-Konto**

Um alle Funktionen des TV-Gerätes nutzen zu können sollten Sie sich mit Ihrem Google-Konto anmelden.

Durch die Anmeldung können Sie Spiele, Videos und Musik auf dem Smartphone, Tablet oder TV-Gerät wiedergeben.

Verwenden Sie Ihr bestehendes Google-Konto, um sich auf Ihrem TV-Gerät bei Google anzumelden.

Ein Google Konto besteht aus einer email-Adresse und einem Passwort.

## **12.4.1 Google Play**

- Mit den Cursortasten < $\blacktriangleright \blacktriangle \blacktriangledown$  die gewünschte Google-Kachel anwählen.
- Taste  $(OK)$  drücken und und die gewählte App öffnen. Sie müssen sich mit Ihrem Google-Konto beim TV-Gerät anmelden.
- Mit den Cursortasten < $\blacktriangleright \blacktriangle \blacktriangledown$  die Auswahl einstellen und anschließend die gewünschte Kachel anwählen und Taste (OK drücken.

## **12.5 Apps ausblenden und zurück zum TV-Programm**

- Taste (EXIT) drücken und die App beenden.
- Taste (SOURCE) drücken.

Auf den Bildschirm erscheint unten rechts die Auswahl der möglichen Signalarten. Die auf dem TV-Gerät installierte Signalart ist bereits selektiert.

• Taste  $(OK)$  drücken und auf das TV-Programm umschalten. Das zuletzt gesehene TV-Programm wird angezeigt.

## **13 Externe Geräte über Bluetooth verbinden**

Externe Geräte, z.B. Bluetooth-Kopfhörer können über die Bluetooth-Funktion mit dem TV-Gerät verbunden werden.

- Im LIVE TV-Betrieb die Taste (MENU) drücken. Das Menü "Bildmodus" ist aktiv.
- Mit der Cursortaste  $\blacktriangle\blacktriangledown$  "Mehr" anwählen und Taste  $\overline{\text{OK}}$ drücken.

Das Menü "TV-Einstellungen" wird geöffnet.

- Mit der Cursortaste  $\nabla$  den Menüpunkt "TV-Einstellungen" anwählen und Taste (OK) drücken.
- Mit der Cursortaste  $\blacktriangledown$  die Menüzeile "Fernbedienung & Zubehör" anwählen und Taste (OK) drücken.
- Das externe Bluetooth-Gerät in den "Pairing Modus" schalten. Wenn das externe Gerät gefunden wurde, erscheint rechts in Menü die entsprechende Einblendung.
- Taste  $\underline{\text{OK}}$  drücken und den Bluetooth-Kopplungsmodus aktivieren.

Wenn die Kopplung abgeschlossen ist erscheint ein Hinweistext.

## **14 DVB-Radio**

Die DVB-Radioprogramme werden bei der Kanalsuche (siehe Kap. 7) automatisch gesucht und auf der Radiobedienebene in einer Senderliste gespeichert.

## **Umschaltenn auf DVB-Radiobetrieb**

- Im LiveTV-Betrieb die Taste  $\frac{(OK)}{d}$  drücken. Auf dem Bildschirm erscheint das Auswahlmenü "Schnelltaste".
- Mit den Cursortasten  $\blacktriangle \blacktriangledown$  "Kanalliste" anwählen und Taste <u>0K drücken..</u>
- Mit den Cursortasten < $\blacktriangleright \blacktriangle \blacktriangledown$  in der Kopfzeile "Radio" anwählen und Taste  $\Box K$  drücken.
- Mit den Cursortasten  $\blacklozenge$   $\blacktriangleright$   $\blacktriangle$   $\blacktriangledown$  in der angezeigten Liste den gewünschten Kanal anwählen.
- Taste (EXIT) drücken und das Menü verlassen.

## **15 Videotext**

## **15.1 Videotext bei ausgeschaltetem HbbTV**

Der Videotext ist ein zusätzlicher, kostenloser Infoservice der Sendeanstalten. In dieser elektronischen Zeitung kann auf verschiedene Arten geblättert werden.

Videotext aufrufen:

• Taste  $(TEXT)$  drücken.

Die Seite 100 (Inhaltsverzeichnis) erscheint auf dem Bildschirm.

## **15.1.1 Videotext-Grundfunktionen**

- ROTE Taste: Seitenweise rückwärts blättern.
- GRÜNE Taste: Seitenweise vorwärts blättern.
- GELBE Taste: zum nächste Kapitel.
- BLAUE Taste: zum nächsten Thema.
- Zifferntasten: Seitennummern numerisch eingeben.

## **15.1.2 Videotextseite gezielt anwählen**

Wenn die Videotextseite bekannt ist , kann die Seitenzahl mit den Zifferntasten eingegeben werden.

Die gewählte Seitennummer erscheint links oben am Bildschirm. Der Suchvorgang wird gestartet. Ist die betreffende Seite gefunden, wird sie am Bildschirm dargestellt.

## **Wahl einer Videotext-Mehrfachseite**

Bei verschiedenen Videotextseiten gibt es Mehrfachseiten. Diese Mehrfachseitenkennung steht meistens unterhalb der Uhrzeit in Form von z. B. "1/9". Die einzelnen Unterseiten werden automatisch weitergeschaltet.

Zum Aufrufen einer bestimmten Unterseite die Cursortaste  $\blacktriangleleft$ drücken.

## **15.1.3 Antwortfreigabe oder Rätselauflösung**

Verborgene Antworten zu Quiz- oder Rätselfragen werden angezeigt, wenn Sie die Taste (44) (REVEAL) drücken. Durch erneuten Druck auf die Taste <sup>(44)</sup> (REVEAL) werden die Antworten wieder verborgen.

## **15.1.4 Videotext verlassen**

Drücken Sie die Taste (EXIT Das Fernsehprogramm wird wieder eingeblendet.

## **15.2 Videotext mit eingeschaltetem HbbTV**

## **15.2.1 Videotext-Grundfunktionen**

• Taste  $(TEXT)$  drücken.

- Die Seite 100 (Inhaltsverzeichnis) erscheint auf dem Bildschirm.
- $\bullet$  Die Cursortaste  $\blacktriangleright$  drücken und die Funktionsauswahlliste öffnen.
- Mit den Cursortasten  $\blacktriangle \blacktriangledown$  den gewünschte Funktion anwählen und Taste (OK) drücken.

## **16 Kindersicherung**

Mit Hilfe der Kindersicherung können einzelne Kanäle blockiert oder einzelne Programme mit einer Altersfreigabe belegt werden.

## **16.1 Kanal Blockieren**

- Im LIVE TV-Betrieb die Taste (MENU) drücken. Das Menü "Bildmodus" ist aktiv.
- Mit der Cursortaste  $\blacktriangle\blacktriangledown$  "Mehr" anwählen und Taste  $\boxed{\text{OK}}$ drücken.

Das Menü "TV-Einstellungen" wird geöffnet.

- Mit den Cursortasten  $\blacktriangle\blacktriangledown$  den Menüpunkt "Kindersicherung" anwählen und Taste (OK) drücken.
- Mit der Cursortaste  $\blacktriangle\blacktriangledown$  den Menüpunkt "Passwort eingeben" anwählen.
- Taste  $\frac{(OK)}{QK}$  drücken und mit den Zifferntasten den werkseitig eingestellten Code"0000" eingeben. Das Menü "Kindersicherung" wird geöffnet. Die Menüzeile

"Kanal blockieren" ist selektiert.

- Die Taste  $\underline{\text{OK}}$  drücken, der Menüpunkt "Kanal umschalten" ist selektiert.
- Die Taste  $\underline{\text{OK}}$  drücken und die Kanaltabelle einblenden.
- Mit den Cursortasten  $\blacktriangle \blacktriangledown$  den Kanal anwählen, der gesperrt werden soll und Taste (OK) drücken. Das Schaltersymbol wird nach rechts verschoben und der Kanal ist ab jetzt gesperrt. Es können auch mehrere Kanäle selektiert und gesperrt werden.
- Taste (EXIT) drücken und das Menü verlassen.

## **16.1.1 Blockierten Kanal kurzzeitig entsperren**

• Wenn auf einen blockier ten Kanal umgeschaltet wird erscheint die Einblendung zur Eingabe des Passwortes. Geben Sie die Geheimzahl ein um diesen Kanal wieder zu entsperren. Der Kanal ist nun bis zum nächsten Umschalten freigegeben.

## **16.1.2 Kanal dauerhaft entsperren**

- Im LIVE TV-Betrieb die Taste (MENU) drücken. Das Menü "Bildmodus" ist aktiv.
- Mit der Cursortaste  $\blacktriangle\blacktriangledown$  "Mehr" anwählen und Taste  $\overline{\text{OK}}$ drücken.

Das Menü "TV-Einstellungen" wird geöffnet.

- Mit den Cursortasten  $\blacktriangle\blacktriangledown$  den Menüpunkt "Kindersicherung" anwählen und Taste (OK) drücken.
- Mit der Cursortaste  $\nabla$  den Menüpunkt "Passwort eingeben" anwählen.
- Taste  $\overset{\text{(OK)}}{=}$  drücken und mit den Zifferntasten den vorher eingestellten Code eingeben.
- Die Menüzeile "Kanal Blockieren" ist selektiert.
- Taste  $(OK)$  drücken und die Kanaltabelle einblenden.
- Mit den Cursortasten  $\blacktriangle\blacktriangledown$  den Kanal anwählen, der entsperrt werden soll und Taste (OK) drücken. Das Schaltersymbol wird von rechts nach links verschoben und der Kanal ist ab jetzt entsperrt.

MasterCole: 399 Code: 88999

• Taste (EXIT) drücken und das Menü verlassen.

## **16.2 Programm Blockieren (Alterseinschränkung)**

Eine Altersbeschränkung kann prinzipiell eingestellt werden, funktioniert aber nur dann, wenn die Sendung mit einem Jugendschutz im Datenstrom versehen ist.

- Im LIVE TV-Betrieb die Taste (MENU) drücken. Das Menü "Bildmodus" ist aktiv.
- Mit der Cursortaste  $\blacktriangle\blacktriangledown$  "Mehr" anwählen und Taste  $\boxed{\text{OK}}$ drücken.
- Mit den Cursortasten  $\blacktriangle\blacktriangledown$  den Menüpunkt "Kindersicherung" anwählen und Taste (OK) drücken.
- Mit der Cursortaste  $\blacktriangle \blacktriangledown$  den Menüpunkt "Passwort eingeben" anwählen.
- Taste  $\underline{\text{OK}}$  drücken und mit den Zifferntasten den werkseitig eingestellten Code"0000" eingeben. Das Menü "Kindersicherung" wird geöffnet. Die Menüzeile "Kanal blockieren" ist selektiert.
- Mit der Cursortaste  $\blacktriangledown$  den Menüpunkt "Altersfreigabe" anwählen und Taste (OK) drücken.
- Mit den Cursortasten  $\blacktriangle\blacktriangledown$  ein Alter anwählen und Taste  $\overline{\text{OK}}$ drücken.
- Taste (EXIT) drücken und das Menü verlassen.

## **16.3 Alle Einstellungen der Kindersicherung löschen**

- Im LIVE TV-Betrieb die Taste (MENU) drücken. Das Menü "Bildmodus" ist aktiv.
- Mit der Cursortaste  $\blacktriangle\blacktriangledown$  "Mehr" anwählen und Taste  $\overline{\text{OK}}$ drücken.

Das Menü "TV-Einstellungen" wird geöffnet. Die Menüzeile "Einstellungen" ist selektiert.

- Taste (OK) drücken und den Menüpunkt öffnen.
- Mit den Cursortasten  $\blacktriangle\blacktriangledown$  den Menüpunkt "Kindersicherung" anwählen und Taste (OK) drücken.
- Taste  $\frac{(OK)}{U}$  drücken und den Menüpunkt öffnen.
- Mit der Cursortaste  $\blacktriangle\blacktriangledown$  den Menüpunkt "Passwort eingeben" anwählen.
- Taste  $\frac{(OK)}{QK}$  drücken und mit den Zifferntasten den werkseitig eingestellten Code"0000" eingeben.
- Mit der Cursortaste  $\nabla$  den Menüpunkt "Alles Löschen" anwählen und Taste (OK) drücken.
- Taste  $\underline{\text{OK}}$  drücken und somit alle getroffenen Einstellungen zurücksetzen.

## **17 HbbTV**

## *HbbTV wird nicht in allen Ländern angeboten.* +

*Eine Wiedergabe bzw. ein Beitrag aus der Mediathek kann* + *aus urheberrechtlichen Gründen nicht aufgezeichnet werden.*

Sendeanstalten die HbbTV anbieten, erkennen Sie an der "Red button"-Logoeinblendung unten rechts am Bildschirm.

## **HbbTV einstellen:**

- Im LIVE TV-Betrieb die Taste (MENU) drücken. Das Menü "Bildmodus" ist aktiv.
- Mit der Cursortaste  $\blacktriangle\blacktriangledown$  "Mehr" anwählen und Taste  $\overline{\text{OK}}$ drücken.

Das Menü "Einstellungen" wird geöffnet.

- Mit den Cursortasten  $\blacktriangle \blacktriangledown$  den Menüpunkt "TV" anwählen und Taste (OK) drücken.
- Mit den Cursortasten  $\blacktriangle \blacktriangledown$  den Menüpunkt "HbbTV Settings" anwählen und Taste (OK) drücken.
- Taste  $\frac{(OK)}{dr}$  drücken und die Auswahlmöglichkeit aktivieren.
- Mit den Cursortasten  $\blacktriangle\blacktriangledown$  den Menüpunkt "Ein" oder "Aus" anwählen und Taste (OK) drücken. Die gewählte Einstellung wird übernommen.
- Taste (EXIT) drücken. Die HbbTV-Funktion ist jetzt aktiv.

## **HbbTV aufrufen:**

- Taste **R** drücken. Der HbbTV-Dienst wird eingeblendet.
- Mit den Cursortasten < $\blacktriangleright \blacktriangle \blacktriangledown$  oder den farbigen Tasten die gewünschte Auswahl anwählen und Taste (OK) drücken. Die Auswahl erscheint am Bildschirm.

## **HbbTV beenden:**

• Taste (EXIT) drücken.

## **18 Digital-/ USB-Recording auf Festplatte**

*Am TV-Gerät kann eine externe Festplatte, welche nicht im* + *Lieferumfang des TV-Gerätes enthalten ist, an einer USB-Buchse angeschlossen werden.*

USB-Recording bietet die Möglichkeit, TV- oder Radio-Sendungen über die USB-Buchse auf eine externe Festplatte aufzunehmen.

Für Aufnahmen von TV-Sendungen steht die elektronische Programmzeitung (**TV-Guide**) zur Verfügung, siehe Kap. 11.2.

#### **Wir empfehlen externe Festplatten als Aufnahmemedium für USB-Recording**.

**Speichersticks** sind nur sehr eingeschränkt verwendbar. Zum einen muss die Speichergröße ausreichend für die aufzunehmende Sendung sein (minimal 8GB), zum anderen muss das Aufnahmemedium eine Mindestanforderung an die Schreib- und Lesegeschwindigkeit erfüllen.

## **18.1 Hinweise zur Handhabung von Festplatten**

## *Festplattenlaufwerk*

Ein Festplattenlaufwerk ist sehr empfindlich. Bei längerer Verwendung auf unsachgemäße Weise oder in ungeeigneter Umgebung ist es möglich, das die Festplatte versagt. Anzeichen dafür sind unter anderem, dass die Wiedergabe unerwartet blockiert wird und dass merkliches Blockrauschen (Mosaik) im Bild zu verzeichnen ist.

Wenn das Festplattenlaufwerk versagt, ist eine Wiedergabe von Aufzeichnungen unmöglich.

Wenden Sie sich in diesem Fall an Ihren Fachhändler.

## *Wichtige Aufnahmen auf der Festplatte*

Eine Festplatte ist nicht dafür vorgesehen, als Permanentspeicher für Ihre Aufnahmen zu dienen. Die für den Anwender wichtigen Daten bzw. Aufzeichnungen sollten zusätzlich als Sicherungskopie auf einem externen Datenträger, z.B. externe Festplatte, abgelegt werden.

Die Firma METZ kann keine Verantwortung für aufgenommenes Material übernehmen, das aufgrund einer Fehlfunktion oder einer Störung des Festplattenlaufwerkes verloren geht oder beschädigt wird, sei es direkt oder indirekt.

#### *Installation und Handhabung*

- Setzen Sie die externe Festplatte nicht Stößen oder Vibrationen aus, insbesondere dann nicht, wenn das TV-Gerät in Betrieb ist.
- Stellen Sie das TV-Gerät und die externe Festplatte auf eine ebene, stabile und vibrationsfreie Fläche.
- Verdecken oder blockieren Sie nicht die Kühlschlitze oder andere Lüftungsöffnungen an der externen Festplatte bzw. am TV-Gerät.

## **18.2 Externes USB-Laufwerk vorbereiten**

Die externe Festplatte ist bis zur Kapazität von 1 Terabyte sicher geeignet und muss als "Primäre Partition" mit "FAT16" oder "FAT32" formatiert sein.

**Die angeschlossene USB-Festplatte erscheint im TV-Gerä-**+ **temenü unter "Benachrichtigungen". Die USB-Festplatte auf keinen Fall über das Menü des TV-Gerätes unter "Als Speichergarät einrichten" formatieren.**

## **18.2.1 Externe Festplatte für Timeshiftaufnahmen initialisieren**

Vor der ersten Verwendung der Festplatte als Aufnahmemedium für den Timeshift-Betrieb, muss eine Initialisierung stattfinden.

## *Externe Festplatte für Timeshift initialisieren*

- Externe Festplatte an der USB-Buchse mit 900mA anschließen.
- Taste (II) (TIMESHIFT) drücken. Auf dem Bildschirm erscheint die Meldung: Laufwerk nicht initialisiert! Laufwerk wirklich initialisieren?"
- Taste (OK) drücken.
- Taste  $\overset{\text{(OK)}}{=}$  drücken und die Meldung "Initialisieren" bestätigen.
- Mit den Cursortasten <
India Größe des Timeshift-Speicherbereiches auswählen, er sollte mindestens 4GB betragen.
- Taste  $\omega$  drücken. Die Festplatte wird für den Timeshift-Betrieb initialisiert.

## **18.3 Freischaltung Ihres TV-Gerätes für USB-Recording**

*Sie können an Ihrem TV-Gerät eine externe Festplatte anschließen und diese zur Aufzeichnung von Sendungen und für die Timeshift-Funktion verwenden.*

*Wir nennen das "USB-Recording". Diese äußerst nützliche Funktion können Sie ganz einfach selbst freischalten. Sie müssen sich dazu nur im Internet auf der Homepage www.metzblue.com / Support kostenlos und ohne Anmeldung oder Registrierung einen Freischaltcode anzeigen lassen und diesen in Ihr Gerät eintippen.* 

## **18.3.1 Freischalten des TV-Gerätes**

Ihr TV-Gerät verfügt über einen 20-stelligen spezifischen "Anforderungsschlüssel". Mit diesem können Sie den **7-stelligen "Aktivierungsschlüssel"** über die Metz-Homepage *www.metzblue.com* anfordern.

• Taste  $($ INFO $)$  drücken.

Die Infoleiste wird eingeblendet.

- Mit der Cursortaste > "Aufnehmen" ansteuern und Taste (OK) drücken.
- Wenn das TV-Gerät noch nicht freigeschaltet ist, erscheint hier die Information für den Anforderungsschlüssel.

Bitte rufen Sie auf www.metzblue.com mit diesem Anforderungscode den kostenlosen Aktivierungsschlüssel ab und geben Sie diesen in das Eingabefeld ein.

Anforderungscode JWWW-XXXXX-YYYYY-ZZZZZ

Aktivierungsschlüssel

**Stornieren** 

Besuchen Sie im Internet unsere Homepage unter *www.metzblue.com / Support /USB-Recording* und geben den Anforderungsschlüssel ein, welcher vom TV-Gerät angezeigt wird.

## *Die Eingabe bitte ausschließlich in Großbuchstaben durch-*+ *führen.*

Nach der Eingabe erhalten Sie einen Aktivierungsschlüssel (Nummerncode).

• Geben Sie mit den Zifferntasten der Fernbedienung den Aktivierungsschlüssel ein.

Nach der Eingabe mit der Cursortaste ▼ die Menüzeile "Fertig" anwählen und Taste (OK) drücken.

Das TV-Gerät beginnt sofort mit der Aufnahme.

## *Das TV-Gerät ist nun für die Timeshift- und Aufnahmefunktion freigeschaltet. Sie können ab jetzt jede Festplatte anschließen, die für diese Funktionen geeignet ist.*

## **18.4 Timeshift starten / stoppen**

Wenn sie während einer laufenden Sendung pausieren wollen, können Sie den Timeshiftbetrieb starten.

- Taste (II) (TIMESHIFT) drücken. Die laufende Sendung wird gestoppt und das Bild wird eingefroren (Standbild).
- Taste (D) (INDEX) drücken und die Sendung im Timeshiftbetrieb starten. Die Sendung läuft nun zeitversetzt weiter.
- Taste (BACK) drücken und den Timeshiftbetrieb abbrechen. Zur Sicherheit erfolgt eine Abfrage auf dem Bildschirm. Diese Abfrage mit "Ja" quittieren.

## **18.5 Sofortaufnahme**

Sie können im Fernsehbetrieb zu jedem Zeit eine Sofortaufnahme starten.

- Taste (INFO) drücken. Die Infoleiste wird eingeblendet.
- Mit der Cursortaste > "Aufnehmen" ansteuern und Taste (OK) drücken.

Auf dem Bildschirm erscheinen die Angaben für Datum und Endzeit der laufenden Sendung.

- Taste  $\frac{(OK)}{QK}$  drücken und die Angben bestätigen und die Aufnahme starten.
- Taste (BACK) drücken und den Timeshiftbetrieb abbrechen. Zur Sicherheit erfolgt eine Abfrage auf dem Bildschirm. Diese Abfrage mit "Ja" quittieren.

## **18.6 Timeraufnahme**

Siehe Kap. 11.2.

## **18.7 Media (Wiedergabe von Aufnahmen)**

## *(Nur bei Geräten mit externer Festplatte)*

Der Media Player ermöglicht das Abspielen von gespeicherten Inhalten auf der externen Festplatte.

- Taste (HOME) drücken. Die Auswahl der angebotenen Apps erscheint.
- Mit den Cursortasten < $\blacktriangleright \blacktriangle \blacktriangledown$  die Kachel "Media" auswählen und Taste (OK) drücken. Die Inhalte werden angezeigt.
- Mit den Cursortasten < $\blacktriangleright \blacktriangle \blacktriangledown$  den gewünschte Inhalt anwählen und Taste (OK) drücken. Die Auswahl wird geöffnet.

## **19 AV Geräte**

## **19.1 Geräte anschließen**

AV Geräte (Audio/Video) sind Zusatzgeräte, die Bild- oder/und Tonsignale ausgeben (z.B. Videorecorder, DVD-Player, DVD-Recorder, PC, Decoder etc.) und an ein TV-Gerät angeschlossen werden können.

## **19.2 Signalquellen bzw. Eingangssignal auswählen (AV-Geräte)**

Um das Bild eines angeschlossenen AV-Gerätes zu sehen, muß dessen Anschlussbuchse ausgewählt werden.

## **AV-Geräte Eingangssignal auswählen:**

- Im LIVE TV-Betrieb die Taste (HOME) drücken. Die Auswahl erscheint.
- Mit den Cursortasten  $\blacktriangle \blacktriangleright$  "Eingänge" anwählen und Taste  $\overline{\text{OK}}$ drücken.

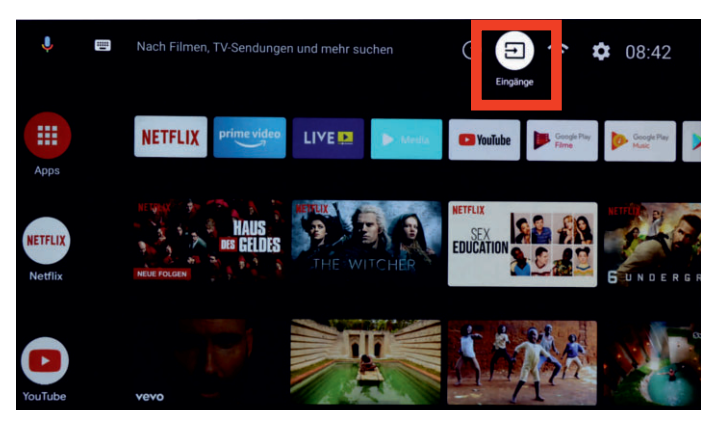

• Mit den Cursortasten  $\blacktriangle \blacktriangledown$  den gewünschten Eingang, z.B. "HDMI1" anwählen und Taste  $\underline{\text{OK}}$  drücken.

## **19.2.1 Eingänge einstellen**

Die angeschlossenen AV Geräte können mit einem logischen Namen versehen werden und entsprechend in der Auswahl angezeigt oder verborgen werden.

## **Eingang anzeigen und Name einstellen:**

- Taste (HOME) drücken. Die Auswahl erscheint.
- Mit den Cursortasten  $\blacktriangle \blacktriangleright$  "Einstellungen" anwählen.

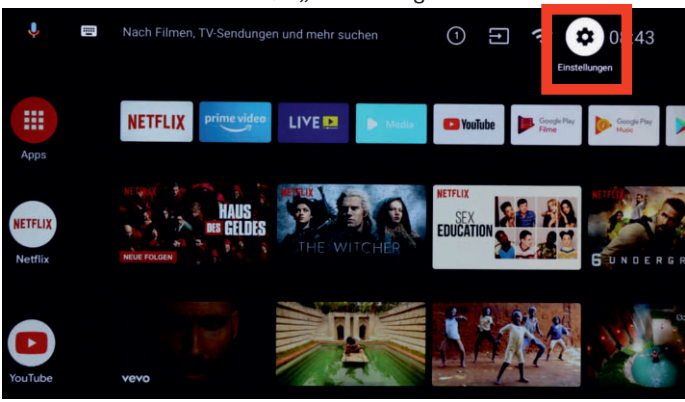

- Taste (OK) drücken.
- Mit der Cursortaste  $\Psi$  "Eingänge" anwählen und Taste  $\overline{\text{OK}}$ drücken.
- Mit den Cursortasten  $\blacktriangle \blacktriangledown$  den gewünschten Eingang, z.B. HDMI1, anwählen und Taste (OK) drücken. Der Eingang wird angezeigt, die Menüzeile "Diesen Eingang anzeigen" ist selektiert.
- Taste  $\overline{\text{OK}}$  drücken, der Eingang wird mit einem Haken  $\checkmark$ markiert und somit im Menü angezeigt. Wird kein Haken gesetzt, so wird dieser Eingang im Menü nicht angezeigt.
- Mit den Cursortasten  $\blacktriangle\blacktriangledown$  den gewünschten Namen des Eingangsgerät, z.B. DVD, anwählen und Taste  $QK$  drücken. Wenn später die Taste (SOURCE) gedrücht wird, so erscheint, wie im Beispiel beschrieben, für die HDMI1-Buchse der eingestellte Name, im Beispiel "DVD".

## **19.2.2 HDMI-Steuerung (CEC-Funktion)**

**C**onsumer **E**lektronics **C**ontrol (CEC) ist eine Steuerfunktion, mit der angeschlossene AV Geräte in ihren Grundfunktionen mit der METZ Fernbedienung gesteuert werden können.

Das AV-Gerät muss dazu über ein HDMI Kabel mit dem TV-Gerät verbunden sein und die HDMI CEC Funktionen unterstützen. Die CEC-Funktion steht generell für eine einfache Verkabelung und eine integrierte Bedienung.

## **CEC Funktion einstellen**

- Taste (HOME) drücken. Die Auswahl erscheint.
- Mit den Cursortasten  $\blacktriangle \blacktriangleright$  "Einstellungen" anwählen.
- Taste (OK) drücken.
- Mit der Cursortaste  $\blacktriangledown$  "Eingänge" anwählen und Taste  $\overline{\text{OK}}$ drücken.
- Mit der Cursortaste  $\nabla$  "HDMI-Steuerung" anwählen und Taste <u>0K )</u> drücken. Der Schieberegler wandert nach rechts und die HDMI-Steuerung ist aktiviert.

## **19.2.3 TV-Gerät über HDMI-Steuerung automatisch einschalten**

Das TV-Gerät kann zusammen mit dem AV- bzw. HDMI-Gerät eingeschaltet werden.

- Taste (HOME) drücken. Die Auswahl erscheint.
- Mit den Cursortasten  $\blacktriangle \blacktriangleright$  "Einstellungen" anwählen.
- Taste (OK) drücken.
- Mit der Cursortaste  $\Psi$  "Eingänge" anwählen und Taste  $\overline{\text{OK}}$ drücken.
- Mit der Cursortaste  $\nabla$ , TV automatisch einschalten" anwählen und Taste (OK) drücken. Der Schieberegler wandert nach rechts und die HDMI-Steuerung ist aktiviert.

## OK **20 Reinigung des Gerätes**

*Vor dem Reinigen das Gerät mit dem Netzschalter ausschalten !*

- *Unsachgemäße Behandlung und Reinigung können den* +*Bildschirm irreparabel beschädigen. Beachten Sie daher die Vorschriften zur Behandlung und Pflege des Gerätes.*
- Behandeln Sie die Bildschirmoberfläche sehr sorgsam und pfleglich.
- Vermeiden Sie jegliche mechanische Beanspruchung der Bildschirmoberfläche durch Schlag, Stoß, Druck, Kratzen, Schaben etc., da dies eine Beschädigung verursachen kann.
- Verhindern Sie den Kontakt mit spitzen, scharfkantigen oder harten Gegenständen.
- Die Bildschirmoberfläche ist vor Verschmutzung zu bewahren.

## **Pflege und Reinigung:**

- Vor dem Reinigen das Gerät ausschalten und den Netzstecker ziehen.
- Achten Sie darauf, dass niemals Wasser oder andere Flüssigkeiten in das Gerät eindringen, da diese eine Beschädigung des Gerätes verursachen.
- Die Reinigung der Bildschirmoberfläche muß mit einem trockenen, weichen Reinigungstuch (z.B. Microfasertuch) erfolgen.
- Sollten dennoch stärkere Verschmutzungen entstanden sein, kann die Reinigung der Bildschirmoberfläche mit einem nur leicht angefeuchteten, weichen Tuch erfolgen. Ein spezielles TFT-Reinigungsmittel (im Fachhandel erhältlich) ist das perfekte Reinigungsmittel.
- Spritzen Sie niemals Reinigungsflüssigkeit auf die Bildschirmoberfläche !

Sollte Reinigungsflüssigkeit in den unteren Rahmen des Bildschirms eindringen, werden die dort befindlichen Bauteile irreparabel beschädigt.

- Ziehen Sie sofort den Netzstecker, falls Fremdkörper wie Wasser, sonstige Flüssigkeiten, Metallteile usw. in den Bildschirm gelangt sind.
- Versuchen Sie niemals mit irgendwelchen Gegenständen oder mit den Händen in das Gerät zu fassen. Es besteht die Gefahr eines elektrischen Stromschlages oder Unfalls.

## **21 Besondere Hinweise für TV-Geräte mit OLED-Technologie**

OLED TV-Geräte sind mit einer OLED-Bildschirmtechnologie ausgestattet.

Die OLED-Technologie bezieht ihre enormen Vorteile in der Bildqualität aus der Tatsache, dass OLED eine auf Subpixel-Ebene einzeln ansteuerbare selbstleuchtende Technologie ist. Je differenzierter ein Bildschirm ansteuerbar ist, umso negativer wirken sich *unbewegte Bilder* oder Bildteile auf die Alterung aus, diese sollten also nach Möglichkeit *vermieden* oder zeitlich begrenzt werden.

Im LiveTV-Betrieb verfügt das Gerät über verschiedene interne Mechanismen, die eine negative Beeinflussung der Bildqualität verhindern. Dafür müssen aber die vorgeschriebenen automatischen Kalibrierzyklen im Standby-Betrieb durchgeführt werden.

Damit Ihr OLED-TV-Gerät immer ein erstklassiges Bild liefert, sollten Sie folgende Hinweise unbedingt beachten:

- Vermeiden Sie Standbilder über einen längeren Zeitraum.
- Vermeiden Sie Bildinhalte mit Standbildkarakter (z.B. stehender äußerer Rahmen mit bewegten Bildinhalt) über einen längeren Zeitraum.
- Vermeiden Sie einen Präsentationsbetrieb.
- Nach jeweils 4 Stunden Betriebszeit startet das Gerät einen "RS-Kompensationslauf", sobald das Gerät in den Standby-Betrieb versetzt wird. Der TV-Bildschirm bleibt dunkel. Dieser Vorgang dauert wenige Minuten und entfernt Restspannungen in der Ansteuerung des OLED-Panels.
- Nach ca. 1500 Stunden Betriebszeit wird ein "JB-Kompensationslauf" durchgeführt, sobald das Gerät in den Standby-Betrieb versetzt wird.

Der TV-Bildschirm bleibt dunkel. Während der letzten Minuten der "JB-Kompensation" ist eine dünne weiße Linie sichtbar, die von oben nach unten wandert. Hierbei werden unregelmäßig gealterte Subpixel erfaßt und kompensiert.

Dieser Vorgang dauert ca. 70 Minuten und entfernt Restspannungen in der Ansteuerung des OLED-Panels.

• Schalten Sie das TV-Gerät mit den Netzschalter erst dann aus, wenn nur noch die rote Standby-Anzeige leuchtet.

## **22 TV-Gerät auf Werkszustand zurücksetzen und Konfigurationsassistent neu starten**

## **Werkseinstellungen herstellen**

- Im LIVE TV-Betrieb die Taste (MENU) drücken. Das Menü "Bildmodus" ist aktiv.
- Mit der Cursortaste  $\blacktriangle\blacktriangledown$  "Mehr" anwählen und Taste  $\boxed{\text{OK}}$ drücken.

Das Menü "Einstellungen" wird geöffnet. Die Menüzeile "Einstellungen" ist selektiert.

- Mit der Cursortaste  $\nabla$  "Geräteeinstellungen" anwählen und Taste (OK) drücken.
- Mit der Cursortaste  $\blacktriangledown$  "Zurücksetzen" anwählen und Taste  $\overline{\text{OK}}$ drücken.

Das TV-Gerät wird auf den Auslieferungszustand zurückgesetzt. Alle gespeicherten Einstellungen werden gelöscht.

## **23 Probleme, Ursache, Abhilfe**

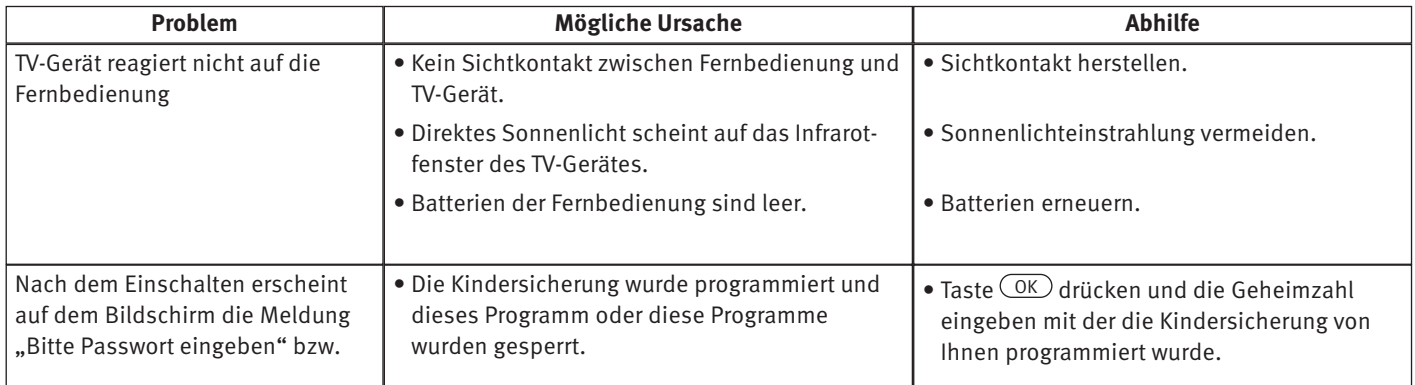

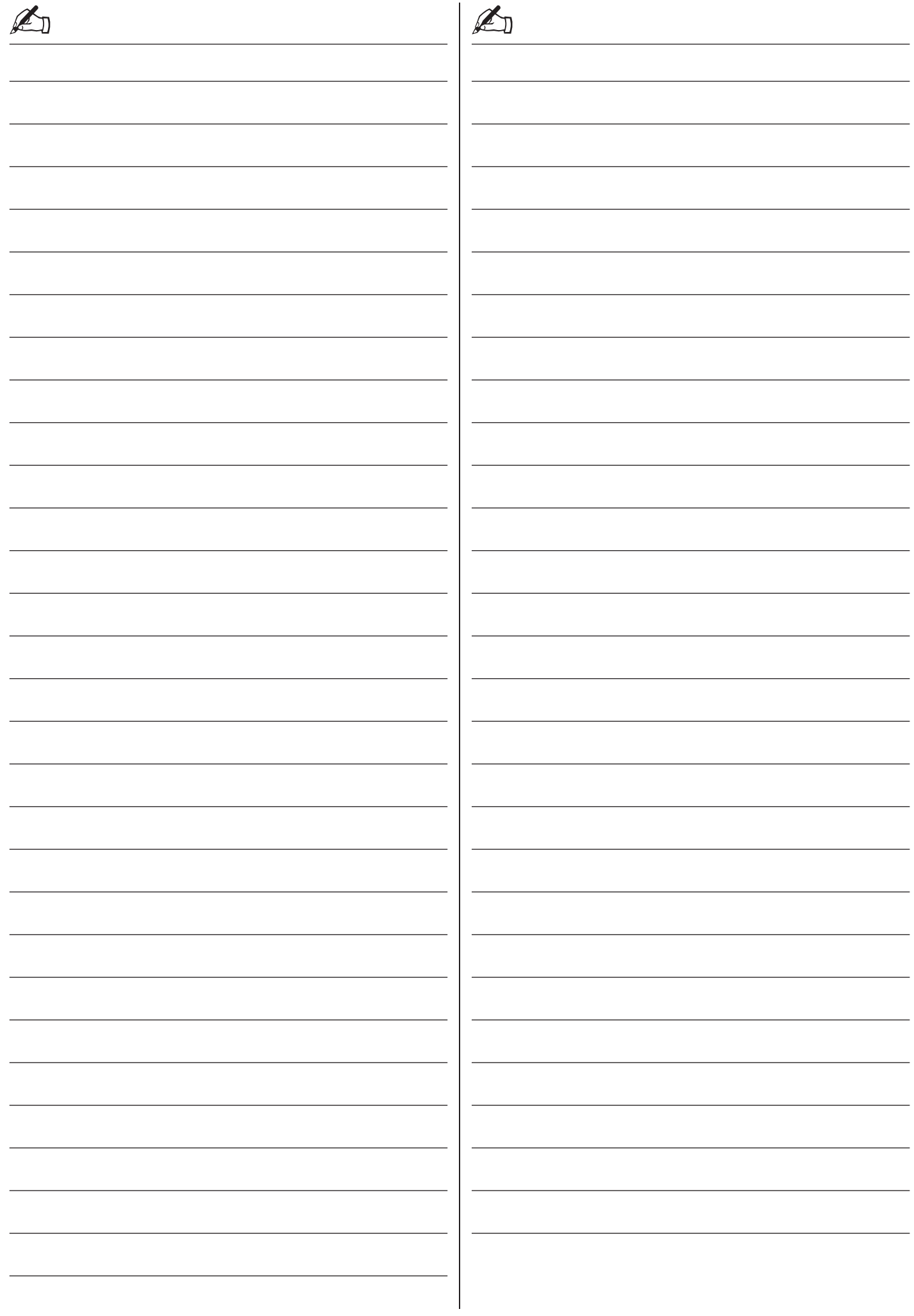

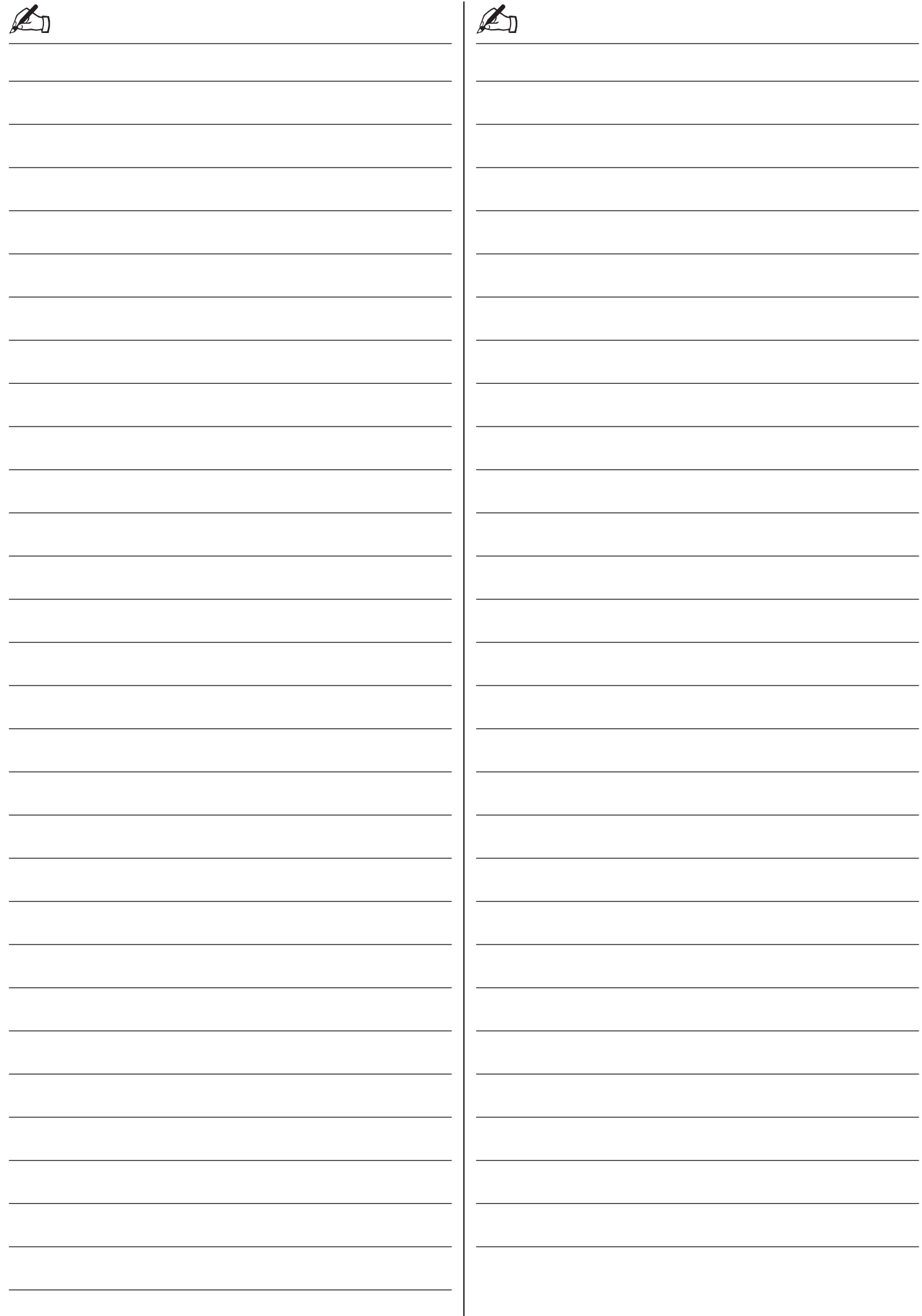

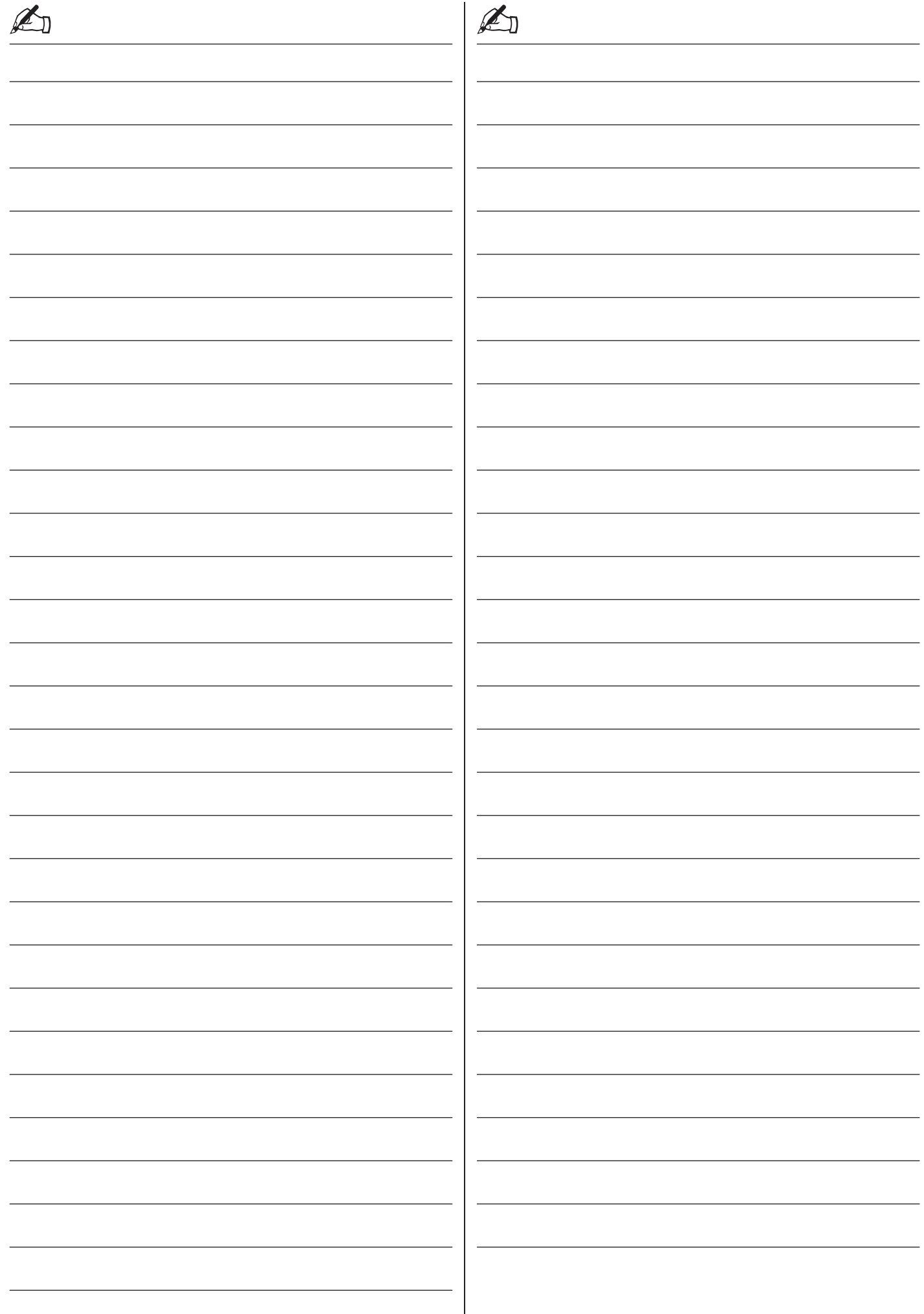

## **Rücknahme von Altgeräte**

## **(Deutschland Rücknahmepflicht der Vertreiber)**

Vertreiber mit einer Verkaufsfläche für Elektro- und Elektronikgeräte von mindestens 400 Quadratmetern sowie Vertreiber von Lebensmitteln mit einer Gesamtverkaufsfläche von mindestens 800 Quadratmetern, die mehrmals im Kalenderjahr oder dauerhaft Elektro- und Elektronikgeräte anbieten und auf dem Markt bereitstellen, sind verpflichtet, bei der Abgabe eines neuen Elektro- oder Elektronikgeräts an einen Endnutzer ein Altgerät des Endnutzers der gleichen Geräteart unentgeltlich zurückzunehmen. Dies bedeutet, dass Sie bei Kauf eines neuen TV-Geräts bei einem Fach- oder Lebensmittelhändler mit der oben genannten Mindestfläche und dem oben genannten Produktangebot Ihr TV-Altgerät kostenfrei zurückgeben können. Im Fall der Lieferung des neuen Geräts durch einen solchen Fach- oder Lebensmittelhändler an einen privaten Haushalt ist der Händler verpflichtet, ein Altgerät der gleichen Geräteart unentgeltlich abzuholen.

Für Versandhändler besteht für manche Gerätearten (Wärmeüberträger, Großgeräte und Bildschirmgeräte, d.h. auch für TV-Geräte) die Pflicht, bei Kauf und Lieferung eines neuen Geräts ein Altgerät der gleichen Geräteart kostenfrei bei einem privaten Haushalt abzuholen, falls alle Lager- und Versandflächen für Elektro- und Elektronikgeräte eines Versandhändlers für Elektro- und Elektronikgeräte mindestens 400 Quadratmeter betragen oder falls bei einem Versandhändler von Lebensmitteln, der mehrmals im Kalenderjahr oder dauerhaft Elektro- und Elektronikgeräte anbietet und auf dem Markt bereitstellt, Lager- und Versandflächen von mindestens 800 Quadratmetern vorhanden sind.

Für nähere Informationen zur Rücknahme von Altgeräten fragen Sie bitte den jeweiligen Händler.

# $\overline{\circ}$

Ihr Metz-Produkt wurde mit hochwertigen Materialien und Komponenten entworfen und hergestellt, die recycelbar sind und wieder verwendet werden können.

Dieses Symbol bedeutet, dass elektrische und elektronische Geräte am Ende ihrer Nutzungsdauer vom Hausmüll getrennt entsorgt werden müssen.

Bitte entsorgen Sie dieses Gerät bei Ihrer örtlichen kommunalen Sammelstelle oder im Ihrem Wertstoffhof. Bitte helfen Sie mit die Umwelt, in der wir leben, zu erhalten.

## **Löschen von personenbezogenen Daten bzw. Werkseinstellungen herstellen**

Um zu verhindern, dass Dritte nach der Entsorgung auf Ihre ggf. auf dem TV-Altgerät gespeicherten personenbezogenen Daten zugreifen können, empfehlen wir auf zu entsorgenden TV-Altgeräten eine Initialisierung auf die Werkseinstellungen durchzuführen.

## **Werkseinstellungen herstellen**

- Im LIVE TV-Betrieb die Taste (MENU) drücken. Das Menü "Bildmodus" ist aktiv.
- Mit der Cursortaste  $\blacktriangle\blacktriangledown$  "Mehr" anwählen und Taste  $\overline{\text{OK}}$ drücken.

Das Menü "Einstellungen" wird geöffnet. Die Menüzeile "Einstellungen" ist selektiert.

- Mit der Cursortaste  $\nabla$ , Geräteeinstellungen" anwählen und Taste (OK) drücken.
- Mit der Cursortaste  $\blacktriangledown$  "Zurücksetzen" anwählen und Taste  $\overline{\text{OK}}$ drücken.

Das TV-Gerät wird auf den Auslieferungszustand zurückgesetzt. Alle gespeicherten Einstellungen werden gelöscht.

#### **Batterie-Entsorgung**

Batterien/Akkus gehören nicht in den Hausmüll!

Bitte bedienen Sie sich bei der Rückgabe verbrauchter Batterien/Akkus eines vorhandenen Rücknahmesystems.

Bitte geben Sie nur entladene Batterien/Akkus ab.

Batterien/Akkus sind in der Regel dann entladen, wenn das damit betriebene Gerät

- abschaltet und signalisiert "Batterien leer"
- nach längerem Gebrauch der Batterien nicht mehr einwandfrei funktioniert.

Zur Kurzschlusssicherheit sollten die Batteriepole mit einem Klebestreifen überdeckt werden.

Deutschland: Als Verbraucher sind Sie gesetzlich verpflichtet, gebrauchte Batterien zurückzugeben.

Sie können Ihre alten Batterien überall dort unentgeltlich abgeben, wo die Batterien gekauft wurden. Ebenso bei den öffentlichen Sammelstellen in Ihrer Stadt oder Gemeinde.

Diese Zeichen finden Sie auf schadstoffhaltigen Batterien:

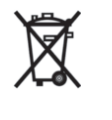

Pb = Batterie enthält Blei Cd = Batterie enthält Cadmium Hg = Batterie enthält Quecksilber Li = Batterie enthält Lithium

Metz Consumer Electronics GmbH • Ohmstraße 55 • 90513 Zirndorf/Germany • www.metzblue.com

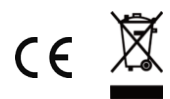